# **SONY**

# NUCLeUS Platform Software

Benutzeranleitung Version 3.4

NU-CR30B NUCLeUS Core

# **Inhaltsverzeichnis**

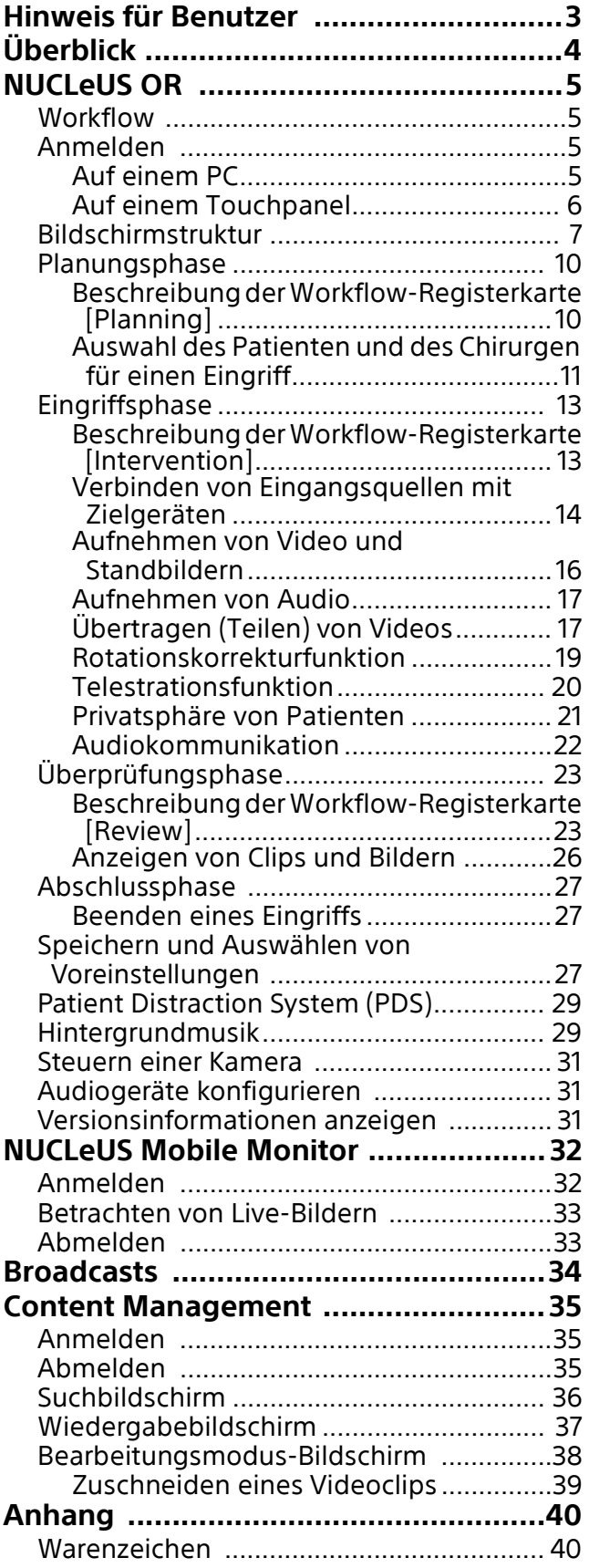

# <span id="page-2-0"></span>**Hinweis für Benutzer**

#### **Hinweise**

• Führen Sie immer eine Probeaufnahme aus, und bestätigen Sie, dass die Aufnahme erfolgreich war.

SONY KANN KEINE HAFTUNG FÜR SCHÄDEN JEDER ART, EINSCHLIESSLICH ABER NICHT BEGRENZT AUF KOMPENSATION ODER ERSTATTUNG, AUFGRUND VON FEHLFUNKTION DIESES GERÄTS ODER SEINER DATENTRÄGER, EXTERNEN SPEICHERSYSTEMEN ODER JEGLICHEN ANDEREN DATENGRÄGERN ODER SPEICHERSYSTEMEN ZUR AUFNAHME VON INHALTEN JEDER ART ÜBERNEHMEN.

- Bestätigen Sie vor dem Gebrauch immer, dass das Gerät richtig arbeitet. SONY KANN KEINE HAFTUNG FÜR SCHÄDEN JEDER ART, EINSCHLIESSLICH ABER NICHT BEGRENZT AUF KOMPENSATION ODER ERSTATTUNG, AUFGRUND VON VERLUST VON AKTUELLEN ODER ERWARTETEN PROFITEN DURCH FEHLFUNKTION DIESES GERÄTS ODER AUS JEGLICHEM ANDEREN GRUND, ENTWEDER WÄHREND DER GARANTIEFRIST ODER NACH ABLAUF DER GARANTIEFRIST, ÜBERNEHMEN.
- SONY KANN KEINE HAFTUNG FÜR ANSPRÜCHE JEDER ART VON DEN BENUTZERN DIESES GERÄTS ODER VON DRITTER SEITE ÜBERNEHMEN.
- SONY KANN KEINE HAFTUNG FÜR VERLUST, RETTUNG ODER WIEDERHERSTELLUNG VON DATEN IM INTERNEN SPEICHERSYSTEM, AUF AUFZEICHNUNGSMEDIEN, EXTERNEN SPEICHERSYSTEMEN ODER ANDEREN MEDIEN BZW. SPEICHERSYSTEMEN ÜBERNEHMEN.
- SONY KANN KEINE HAFTUNG FÜR DIE BEENDIGUNG ODER EINSTELLUNG VON DIENSTLEISTUNGEN BEZÜGLICH DIESES GERÄTS GLEICH AUS WELCHEM GRUND ÜBERNEHMEN.

SONY KANN KEINE HAFTUNG FÜR SCHÄDEN JEDER ART DURCH UNTERLASSENE GEEIGNETE SICHERHEITSMASSNAHMEN AN ÜBERTRAGUNGSGERÄTEN, DURCH UNVERMEIDBARE DATENPREISGABE AUFGRUND DER ÜBERTRAGUNGSSPEZIFIKATIONEN ODER DURCH SICHERHEITSPROBLEME JEGLICHER ART ÜBERNEHMEN.

Je nach Betriebsumgebung können unbefugte Dritte im Netzwerk unter Umständen auf dieses Gerät zugreifen. Achten Sie beim Verbinden des Geräts mit dem Netzwerk darauf, dass das Netzwerk gut abgesichert ist.

Der Kommunikationsinhalt kann von unautorisierten Dritten in der Nähe des Signals abgefangen werden, ohne dass Sie es merken. Wenn Sie die WLAN-Kommunikation nutzen, implementieren Sie geeignete Sicherheitsmaßnahmen, um den Kommunikationsinhalt zu schützen.

Vom Sicherheitsstandpunkt sollten Sie unbedingt über einen Webbrowser auf das Steuerfenster zugreifen und die werkseitig eingestellten Werte für die Zugriffseinschränkung ändern, wenn das Gerät mit dem Netzwerk verbunden ist. Es wird auch empfohlen, das Passwort regelmäßig zu ändern.

Rufen Sie keine andere Website im Webbrowser auf, während Sie Einstellungen vornehmen oder nachdem Sie Einstellungen vorgenommen haben. Da der Anmeldestatus beim Webbrowser gespeichert bleibt, schließen Sie den Webbrowser, wenn Sie die Einstellungen abgeschlossen haben, um zu verhindern, dass unautorisierte Dritte das Gerät nutzen oder schädliche Programm ausführen.

Dieses Produkt kann (als Nicht-Ziel-Software bezeichnete) Software enthalten, deren Verwendung Bedingungen von Drittanbietern unterliegt (insbesondere der GNU General Public License (GPL) und der Lesser/Library General Public License (LGPL)).

Die Verwendung von Nicht-Ziel-Software unterliegt den von den jeweiligen Rechteinhabern angegebenen Lizenzbedingungen.

#### **GNU GPL/LGPL-Software**

Dieses Produkt enthält Software, die unter den Bedingungen der GNU General Public License (GPL) und der GNU Lesser General Public License (LGPL) lizenziert ist.

Die GPL-/LGPL-Bedingungen informieren die Nutzer über ihre Rechte hinsichtlich der Beschaffung, Änderung und Weiterverteilung des Software-Quellcodes.

Die Lizenzinhalte und eine Liste von Softwarepaketen finden Sie unter "Important Notice Regarding Software".

Weitere Informationen zum Quellcode erhalten Sie von Ihrem Sony-Händler vor Ort. Bitte sehen Sie von Anfragen zum Inhalt des Quellcodes ab.

#### **Beispiele für die Softwareanzeige**

Bitte beachten Sie, dass die in diesem Dokument abgebildeten Anzeigen erklärende Beispiele sind. Sie können vom tatsächlichen Aussehen der Software abweichen.

Bei den in diesem Dokument abgebildeten Anzeigen ist die Benutzeroberfläche auf Englisch eingestellt. Ändern Sie vor Gebrauch die Bediensprache der Benutzeroberfläche auf die von Ihnen gewünschte Sprache.

# <span id="page-3-0"></span>**Überblick**

NUCLeUS ist eine offene, skalierbare Video-over-IP-Plattform und ein Datenverwaltungssystem für die Verteilung von Bildern und Daten in vernetzten Krankenhausumgebungen. Das System verbindet Geräte, Anwendungen und Daten transparent über das NUCLeUS-System und ermöglicht so die gemeinsame Nutzung von Videobildern und anderen patientenbezogenen Daten in Echtzeit.

Live-Bilder können auf jedem Bildschirm im Operationssaal sowie an anderen Orten im Krankenhaus angezeigt werden. Es können gleichzeitig mehrere Bilder von Endoskopen, Operationsmikroskopen, Raumkameras und anderen Quellen in jeder beliebigen Kombination von Videostreams und Auflösungen aufgezeichnet werden. Aufgezeichnete Videos und Standbilder können auf einen PACS-Server hochgeladen und dort langfristig gespeichert werden, sodass überall im krankenhausweiten IP-Netzwerk sicher auf sie zugegriffen werden kann. Außerdem können erfasste Standbilder gedruckt werden.

Mit Bildrotations- und Telestrationsfunktionen stehen Chirurgen und Klinikpersonal leistungsstarke Echtzeit-Bildverarbeitungsfunktionen zur Verfügung.

# <span id="page-4-0"></span>**NUCLeUS OR**

NUCLeUS OR ist eine Einzelbenutzeroberfläche mit mehreren integrierten Funktionen, die während der Operation von einem Bediener (z. B. einer Pflegekraft) verwendet werden kann. Sie ist von der Eingabe von Patienten- und Chirurgendaten bis hin zum Aufzeichnen und Streamen von Videos an die Workflows chirurgischer Eingriffe angepasst.

NUCLeUS OR kann auf zwei Arten verwendet werden:

- In einem Webbrowser über das NUCLeUS-**Webportal**
- Über einen Touchpanel-PC eines Drittanbieters

Der folgende Abschnitt zeigt die

Benutzeroberfläche und die Bedienung von NUCLeUS OR beim Zugriff über das Webportal. Die Benutzeroberfläche und die Bedienung über das Touchpanel eines Drittanbieters sind identisch.

# <span id="page-4-1"></span>**Workflow**

Der Workflow in NUCLeUS OR durchläuft die im Folgenden beschriebenen Phasen. Im Mittelpunkt des Workflows stehen "Eingriffe", die für die Behandlung eines Patienten durch einen Chirurgen in einem Operationssaal stehen.

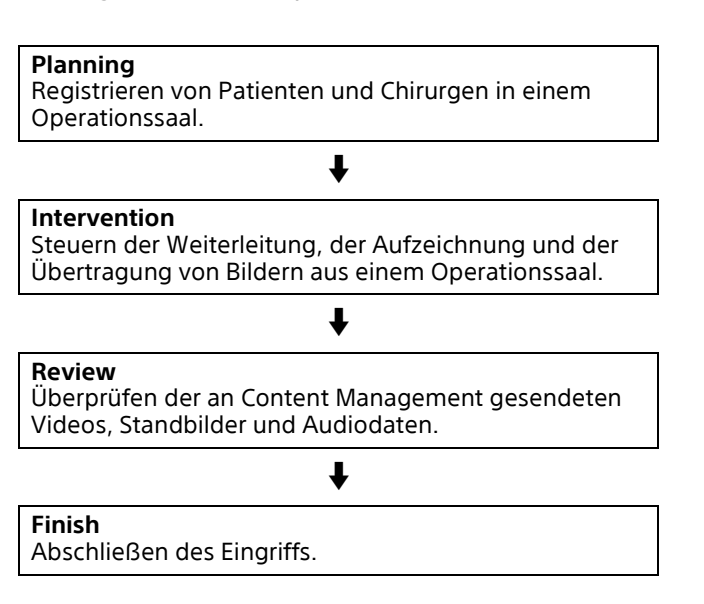

# <span id="page-4-2"></span>**Anmelden**

# <span id="page-4-3"></span>**Auf einem PC**

- **1 Starten Sie einen Webbrowser.**
- **2 Geben Sie die NUCLeUS-Web-URL ein, um die NUCLeUS-Web-Homepage anzuzeigen.**

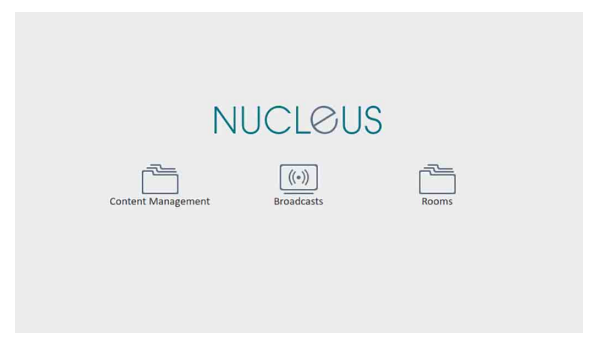

#### **Tipp**

Bitten Sie einen IT-Manager, NUCLeUS Web als Startseite festzulegen oder ein Lesezeichen zu erstellen.

#### **3 Klicken Sie auf die Schaltfläche [Rooms].**

Eine Liste der verfügbaren Operationssäle wird angezeigt.

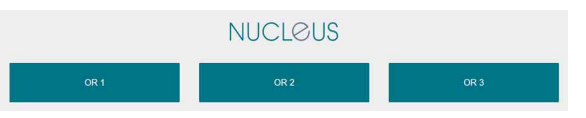

#### **Tipp**

Wenn Sie von außerhalb des Operationssaals auf NUCLeUS zugreifen, wird ein Anmeldebildschirm angezeigt. Für die Anmeldung ist das Administrator-Kennwort erforderlich.

#### **4 Wählen Sie den gewünschten Operationssaal.**

Die Registerkarte [Planning] von NUCLeUS OR wird angezeigt.

#### **Abmeldung**

#### **1 Klicken Sie unten links auf dem Bildschirm auf den Link [Logout].**

Der Anmeldebildschirm von NUCLeUS OR wird angezeigt.

# <span id="page-5-0"></span>**Auf einem Touchpanel**

Auf einem Touchpanel müssen Sie sich nicht bei NUCLeUS OR anmelden. NUCLeUS OR startet automatisch, wenn das Touchpanel eingeschaltet wird.

# <span id="page-6-0"></span>**Bildschirmstruktur**

In diesem Abschnitt werden die gemeinsamen Bildschirmkomponenten beschrieben, die auf den einzelnen Registerkarten in NUCLeUS OR angezeigt werden.

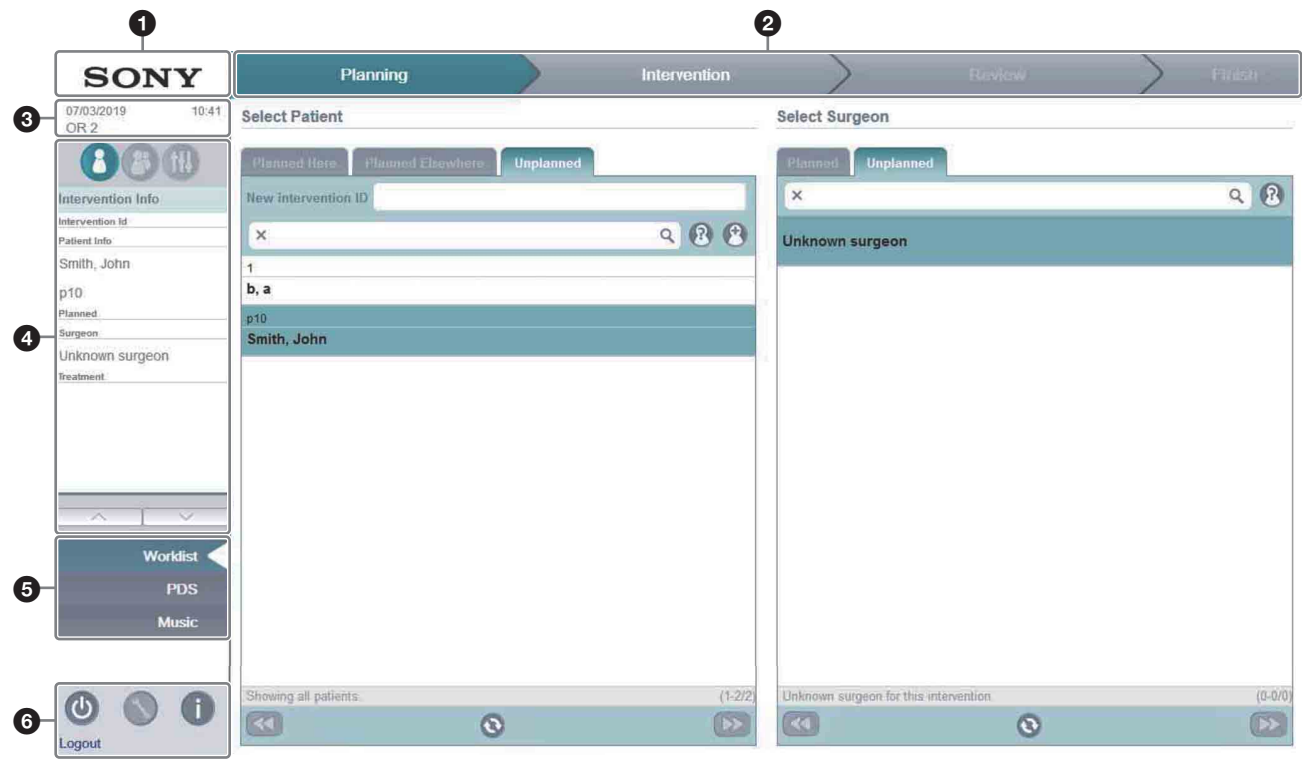

#### **A**ktualisieren-Schaltfläche

Klicken Sie hier, um die auf dem Bildschirm angezeigten Informationen zu aktualisieren.

#### **@** Workflow-Registerkarten

Klicken Sie auf die einzelnen Registerkarten, um einen Eingriff in die entsprechende Phase zu verschieben.

- **Registerkarte [Planning]:** Verwenden Sie diese Registerkarte, um einen Patienten und einen Chirurgen für einen Eingriff auszuwählen. Weitere Informationen hierzu finden Sie im Abschnitt ["Planungsphase" \(Seite 10\).](#page-9-0)
- **Registerkarte [Intervention]:** Verwenden Sie diese Registerkarte, um die Weiterleitung von Videos von Bildquellen an Ausgabegeräte zu schalten und die Erfassung von Standbildern, die Videoaufnahme und die Übertragung zu kontrollieren. Weitere Informationen hierzu finden Sie im Abschnitt "Eingriffsphase" [\(Seite 13\).](#page-12-0)
- **Registerkarte [Review]:** Verwenden Sie diese Registerkarte, um aufgenommene Standbilder und aufgezeichnete Videos anzuzeigen, Inhalte zu bearbeiten und zu drucken sowie Dateien auf einen PACS-Server hochzuladen. Weitere Informationen hierzu finden Sie im Abschnitt "Überprüfungsphase" [\(Seite 23\)](#page-22-0).
- **Registerkarte [Finish]:** Klicken Sie auf diese Registerkarte, um den aktuellen Eingriff zu beenden. Weitere Informationen hierzu finden Sie im Abschnitt "Abschlussphase" [\(Seite 27\).](#page-26-0)

 Aktuelles Datum, Uhrzeit und Operationssaal Zeigt das aktuelle Datum (im Format TT/MM/JJJJ), die aktuelle Uhrzeit (im 24-Stunden-Format hh:mm) und den Namen des aktuellen Operationssaals an.

#### **G** Seitenleiste-Anzeigebereich

Zeigt je nach der ausgewählten Anzeigeschaltfläche Eingriffsdaten für den ausgewählten Patienten, eine Liste der Übertragungsteilnehmer oder vom Benutzer konfigurierbare Voreinstellungen an.

- **(Eingriffsdaten):** Klicken Sie hier, um den Bereich [Intervention Info] mit Informationen zu dem auf der Workflow-Registerkarte [Planning] ausgewählten Patienten anzuzeigen. Die angezeigten Informationen werden unter Verwendung der HIS-Integration aus der Krankenhausdatenbank abgerufen.
	- Intervention ID: Eindeutige ID für jeden **Einariff**
	- Patient Info: Name des Patienten und Patienten-ID
	- Planned: Geplantes Datum und geplante Uhrzeit des Eingriffs
	- Surgeon: Name des Chirurgen
	- Treatment: Beschreibung der Art des **Einariffs**

#### **Hinweis**

Alle Daten werden normalerweise unter Verwendung der HIS-Integration aus der Krankenhausdatenbank abgerufen. Wenn die HIS-Integration nicht unterstützt wird, können die Eingriffs-ID, die Patienten-ID und der Patientenname manuell eingegeben und im NUCLeUS-System gespeichert werden.

**(Übertragungsteilnehmer):** Klicken Sie hier, um die Liste [Broadcast Participants] der Operationssäle und weiterer Teilnehmer der Live-Übertragung anzuzeigen. Für jeden Teilnehmer, für den der Mikrofoneingang und der Lautsprecherausgang aktiviert sind, werden ein Mikrofonsymbol und ein Lautsprechersymbol angezeigt. Weitere Informationen hierzu finden Sie im Abschnitt ["Übertragen \(Teilen\) von Videos" \(Seite 17\).](#page-16-1)

**(1)** (Voreinstellungen): Klicken Sie hier, um Voreinstellungen anzuzeigen, die zum Speichern und Laden benutzerdefinierter Einstellungen für die Weiterleitung, Aufzeichnung und Übertragung verwendet werden. Für jeden Chirurgen stehen bis zu vier Voreinstellungen zur Verfügung. Weitere Informationen hierzu finden Sie im Abschnitt ["Speichern und Auswählen von](#page-26-2)  [Voreinstellungen" \(Seite 27\).](#page-26-2)

#### **6** Funktionsregisterkarten

Klicken Sie auf eine Registerkarte, um den Bildschirm für die ausgewählte Funktion anzuzeigen. Die Funktion der obersten Registerkarte ist mit der in den Workflow-Registerkarten ausgewählten aktuellen Phase des Workflows verknüpft.

• **[Worklist] (Planungsphase):** Zeigt die Bereiche [Select Patient] und [Select Surgeon] zur

Auswahl eines Patienten und eines Chirurgen für den Eingriff an. Weitere Informationen hierzu finden Sie im Abschnitt "Planungsphase" [\(Seite 10\)](#page-9-0).

- **[PDS] (Patient Distraction System, Planungsphase):** Zeigt einen Bildschirm an, auf dem Sie Video- oder Audioinhalte auswählen können, mit denen sich der Patient vor Beginn eines Eingriffs entspannen kann. Weitere Informationen hierzu finden Sie im Abschnitt ["Patient Distraction System \(PDS\)" \(Seite 29\).](#page-28-0)
- **[Switchpanel] (Eingriffsphase):** Zeigt das Kombinationsfeld zum Verbinden von Bildquellen mit Ausgabegeräten an. Weitere Informationen hierzu finden Sie im Abschnitt ["Eingriffsphase" \(Seite 13\).](#page-12-0)
- **[Recordings] (Überprüfungsphase):** Zeigt den während eines Eingriffs erstellten, aufgezeichneten Inhalt an. Weitere Informationen hierzu finden Sie im Abschnitt ["Überprüfungsphase" \(Seite 23\).](#page-22-0)
- **[Music]:** Zeigt den Musikauswahlbildschirm an. Weitere Informationen hierzu finden Sie im Abschnitt ["Hintergrundmusik" \(Seite 29\)](#page-28-1).
- **[Broadcast]:** Zeigt den Empfängerbildschirm zur Auswahl der Übertragungen aus anderen Operationssälen oder von externen Standorten an. Weitere Informationen hierzu finden Sie im Abschnitt "Übertragen (Teilen) von Videos" [\(Seite 17\)](#page-16-1).
- **[Camera]:** Zeigt den Kamerasteuerungsbildschirm zur Bedienung der Funktionen Schwenken, Neigen und Zoomen für die Kameras an. Weitere Informationen hierzu finden Sie im Abschnitt ["Steuern einer Kamera" \(Seite 31\).](#page-30-0)

#### **Hinweis**

Die Funktionen [Broadcast] und [Camera] sind nicht verfügbar, wenn die Workflow-Registerkarte [Planning] oder [Review] ausgewählt ist.

#### **B** Basisbereich

Zeigt Schaltflächen und Verknüpfungen für Systemfunktionen an.

**(Monitor aus):** Klicken Sie hier, um die Ausgabemonitore auszuschalten (Energiesparmodus).

#### **Hinweis**

Um eine versehentliche Bedienung während eines Eingriffs zu verhindern, ist diese Schaltfläche deaktiviert, wenn die Workflow-Registerkarte [Intervention] oder [Review] angezeigt wird.

#### **(Einstellungen):** Zeigt den

Audioeinstellungsbildschirm zum Testen von Audiogeräten und zum Auswählen von Eingabe- und Ausgabegeräten (Mikrofone, Lautsprecher, Headsets) an. Weitere Informationen hierzu finden Sie im Abschnitt ["Audiogeräte konfigurieren" \(Seite 31\).](#page-30-1)

**(Informationen):** Ruft den Bildschirm [Version Information] zum Anzeigen der NUCLeUS-Softwareversion auf. Weitere Informationen hierzu finden Sie im Abschnitt ["Versionsinformationen anzeigen" \(Seite 31\)](#page-30-2).

**Verknüpfung [Logout]:** Wenn Sie als Administrator angemeldet sind, wird unter dem Netzschalter die Meldung "Logout" angezeigt. Klicken Sie hier, um sich von NUCLeUS OR abzumelden und zum Anmeldebildschirm zurückzukehren.

# <span id="page-9-0"></span>**Planungsphase**

Bevor ein Eingriff beginnen kann, müssen die Namen des Patienten und des Chirurgen oder andere Informationen eingegeben werden. Diese Informationen werden mit den aufgezeichneten Videos und verteilten Bildern verknüpft und können zur Identifizierung des Inhalts verwendet werden. Diese Informationen können in der Planungsphase auf der Workflow-Registerkarte [Planning] eingegeben werden.

Mithilfe der HIS-Integration können die Informationen zu einem Patienten oder eines Eingriffs aus der Krankenhausdatenbank abgerufen werden. In diesem Fall muss der Bediener auf der Registerkarte [Planning] nur den richtigen Patienten und Chirurgen auswählen, um den chirurgischen Eingriff zu starten. Zur Unterstützung ungeplanter chirurgischer Eingriffe unterstützt die Workflow-Registerkarte [Planning] auch die manuelle Auswahl von Patienten- und Chirurgendaten. Außerdem können bei Notoperationen auch unbekannte Patienten und unbekannte Chirurgen angegeben werden.

#### **Hinweis**

Sie können zum Schutz der Privatsphäre den Zugriff auf die Planungsdaten beschränken, indem Sie die Konfiguration ändern. Wenden Sie sich an einen IT-Manager oder Ihre Sony-Vertretung. In der vorliegenden Konfiguration müssen sich Chirurgen mit ihrem Kennwort anmelden, um einen Eingriff unter Verwendung von Planungsdaten zu beginnen.

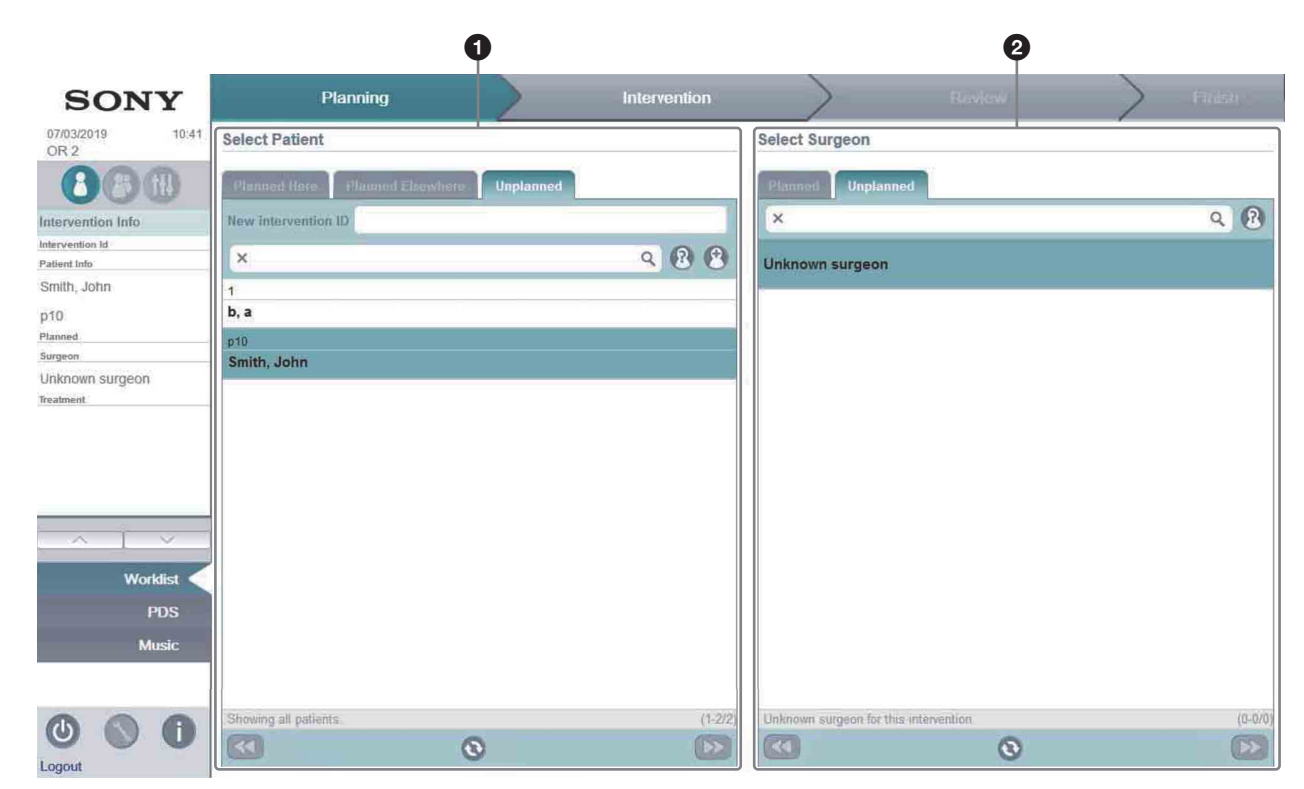

### <span id="page-9-1"></span>**Beschreibung der Workflow-Registerkarte [Planning]**

#### **O** Bereich [Select Patient]

#### **• Registerkarte [Planned Here]**

Zeigt die Patientendaten für die im aktuellen Operationssaal geplanten Eingriffe in chronologischer Reihenfolge an. Die Liste wird automatisch über die HIS-Integration mit Daten aus der Krankenhausdatenbank gefüllt. Die einzelnen Einträge in der Liste geben das jeweils geplante Eingriffsdatum bzw. die geplante Eingriffszeit, die Eingriffs-ID, den Patientennamen und die Patienten-ID an.

#### **• Registerkarte [Planned Elsewhere]**

Zeigt die Patientendaten für die in anderen Operationssälen geplanten Eingriffe an. Diese Registerkarte wird verwendet, um einen Eingriff in einem anderen als dem ursprünglich vorgesehenen Operationssaal durchzuführen, z. B. wenn die geplante Operationsdauer überzogen wird. Die einzelnen Einträge in der Liste geben das jeweils geplante Eingriffsdatum bzw. die geplante Eingriffszeit, die Eingriffs-ID, den Patientennamen und die Patienten-ID an.

#### **• Registerkarte [Unplanned]**

Zeigt eine Liste der in der Krankenhausdatenbank registrierten Patienten an. Auf dieser Registerkarte können Sie Patienten für ungeplante Eingriffe (z. B. Notfalloperationen) auswählen.

#### **@** Bereich [Select Surgeon]

#### **• Registerkarte [Planned]**

Zeigt die Chirurgen der für den Operationssaal geplanten Eingriffe an. Zuvor werden alle Chirurgen mit Hilfe einer Planungssoftware dem Eingriff bei dem ausgewählten Patienten zugeordnet. Die einzelnen Einträge in der Liste geben jeweils den Namen und die ID eines Chirurgen an.

Wenn der vorgesehene Chirurg aus irgendeinem Grund nicht verfügbar ist, kann über die Registerkarte [Unplanned] ein anderer Chirurg zugewiesen werden.

#### **• Registerkarte [Unplanned]**

Zeigt eine Liste der in der Krankenhausdatenbank registrierten Chirurgen an. Auf dieser Registerkarte können Sie den Chirurgen für einen ungeplanten Eingriff angeben oder den einem geplanten Eingriff zugewiesenen Chirurgen ändern.

#### <span id="page-10-0"></span>**Auswahl des Patienten und des Chirurgen für einen Eingriff**

**1 Wählen Sie im Bereich [Select Patient] einen Patienten aus.**

#### **Einen Patienten für einen im aktuellen Operationssaal geplanten Eingriff auswählen:** Klicken Sie auf die Registerkarte [Planned Here], um die Eingriffe für den aktuellen Operationssaal anzuzeigen, und wählen Sie einen Patienten in der Liste aus.

- **Einen Patienten für einen Eingriff auswählen, der für einen anderen Operationssaal geplant ist:** Klicken Sie auf die Registerkarte [Planned Elsewhere], um die Eingriffe für andere Operationssäle anzuzeigen, und wählen Sie einen Patienten in der Liste aus.
- **Einen Patienten für einen ungeplanten Eingriff angeben:** Klicken Sie auf die Registerkarte [Unplanned], um eine Liste der in der Krankenhausdatenbank registrierten Patienten anzuzeigen. Geben Sie in [New Intervention ID] eine Eingriffs-ID und dann in das Suchfeld den Namen oder die ID eines Patienten ein, um die angezeigten Patienten zu filtern, und wählen Sie einen Patienten aus der Liste aus.

Wenn der Name des Patienten bekannt, jedoch nicht in der Krankenhausdatenbank registriert ist, klicken Sie auf (Hinzufügen), um das Dialogfeld [Add new patient] anzuzeigen, geben Sie die Patientendaten ein und klicken Sie auf die Schaltfläche [Create], um den Patienten zum NUCLeUS-System hinzuzufügen. Wenn der Name des Patienten unbekannt ist, klicken Sie auf (Unbekannt), um "Unknown patient" anzugeben.

#### **2 Wählen Sie im Bereich [Select Surgeon] einen Chirurgen aus.**

**Den Chirurgen für einen geplanten Eingriff auswählen:** Wenn dem Patienten in der Planungssoftware ein Chirurg zugewiesen wurde, ist keine Aktion erforderlich. Der Chirurg wird automatisch auf der Registerkarte [Planned] ausgewählt.

**Einen Chirurgen für einen geplanten Eingriff ändern oder einen Chirurgen für einen ungeplanten Eingriff auswählen:** Klicken Sie auf die Registerkarte [Unplanned], um eine Liste der in der Krankenhausdatenbank registrierten Chirurgen anzuzeigen, und wählen Sie einen Chirurgen in der Liste aus. Wenn noch kein Chirurg in der Krankenhausdatenbank registriert sein sollte, klicken Sie auf (Unbekannt), um "Unknown surgeon" anzugeben.

Im Bereich [Intervention Info] des Seitenbereichs werden die Patienten- und Chirurgendaten angezeigt.

#### **Hinweise**

- Sie können nach einem Patienten oder Chirurgen suchen, indem Sie den Namen oder die ID des Patienten oder Chirurgen in das Suchfeld eingeben.
- Beim Eingeben eines ungeplanten Eingriffs ist die Eingriffs-ID optional und kann weggelassen werden.
- Die auf den einzelnen Registerkarten angezeigten Daten werden in regelmäßigen Abständen automatisch aktualisiert. Wenn Sie auf **S** klicken, wird die Anzeige auf den neuesten Status aktualisiert.
- Wenn es mehr Patienten bzw. Chirurgen gibt, als auf einer Seite angezeigt werden können, können Sie mit den Schaltflächen au und zwischen den Seiten wechseln.
- Überprüfen Sie beim Hinzufügen eines neuen Patienten im Dialogfeld [Add new patient] sorgfältig die eingegebenen Informationen, bevor Sie auf [Create] klicken. Sobald ein Patient hinzugefügt wurde, können die Patienteninformationen mit NUCLeUS OR nicht mehr geändert oder gelöscht werden. Patientendaten können nur vom Systemintegrator bzw. der Krankenhaus-IT-Abteilung, oder, nach Abschluss des Eingriffs, im Content Management System geändert werden.
- Chirurgen können nicht zu NUCLeUS OR hinzugefügt werden.
- Wenn mehrere Chirurgen an einem Eingriff teilnehmen, wird die Auswahl eines leitenden Chirurgen empfohlen.
- Die Workflow-Registerkarte [Intervention] wird aktiviert, sobald ein Patient und ein Chirurg ausgewählt wurden. Wenn Sie auf die Workflow-Registerkarte [Intervention] geklickt haben, um einen Eingriff zu starten, können Sie erst nach Abschluss des Eingriffs wieder die Workflow-Registerkarte [Planning] aufrufen.

# <span id="page-12-0"></span>**Eingriffsphase**

Nach der Eingabe der Patienten- und Chirurgendaten kann der Eingriff beginnen. Während eines Eingriffs können Videoquellen im Operationssaal zur Anzeige auf Monitoren weitergeleitet, zur späteren Verwendung oder Archivierung aufgezeichnet und zur Anzeige außerhalb des Operationssaals live übertragen werden. Diese Aufgaben werden auf der Workflow-Registerkarte [Intervention] verwaltet.

Die Videosignale werden über ein Kombinationsfeld zwischen den Eingangsquellengeräten und den Ausgangszielgeräten weitergeleitet. Mit einem einzigen Klick auf das Kombinationsfeld können Quellen und Ziele direkt miteinander verbunden werden. An jedes Ziel-Ausgabegerät sind IP-Konverter angeschlossen, die so konfiguriert werden können, dass sie verschiedene Mehrfachanzeigefunktionen (z. B. Bild-in-Bild) unterstützen.

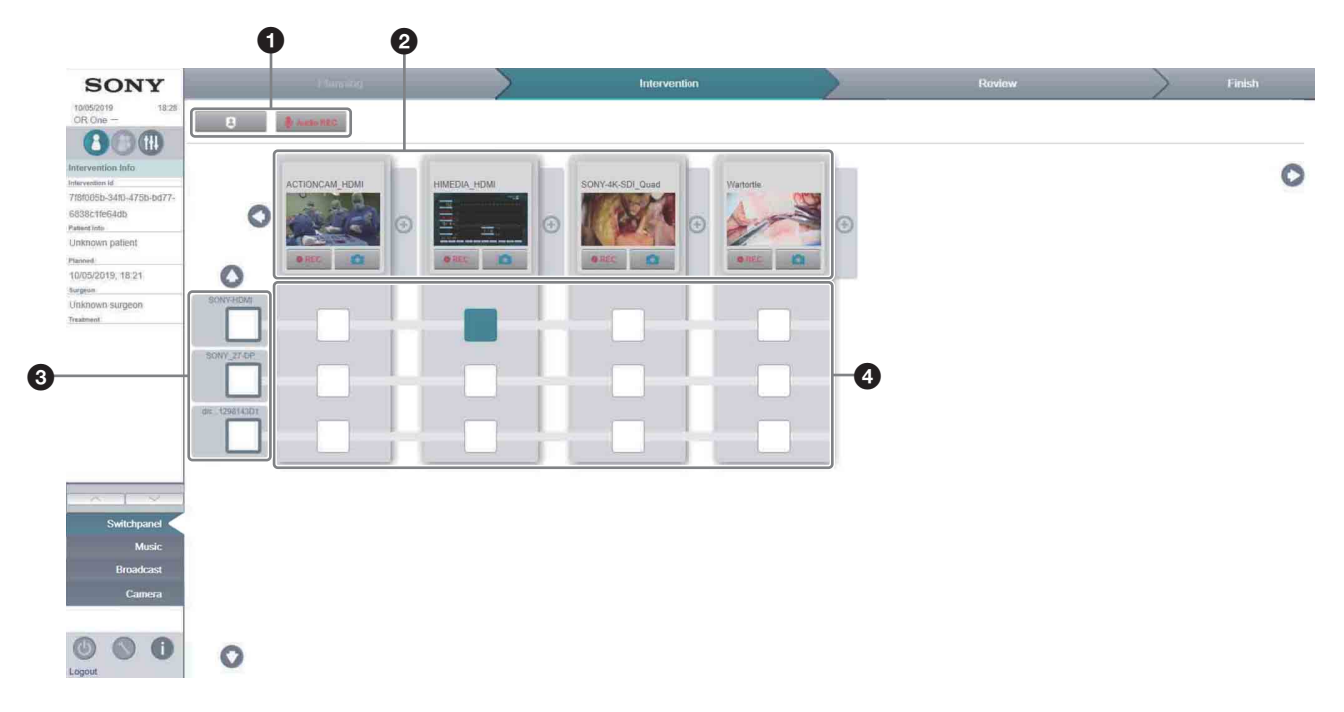

#### <span id="page-12-1"></span>**Beschreibung der Workflow-Registerkarte [Intervention]**

#### **O** Aktionsleiste

Zeigt Schaltflächen für Aktionen an, die nur während der Eingriffsphase verfügbar sind.

**Theore** (Privatsphärenschutz): Klicken Sie hier, um zum Schutz der Privatsphäre des Patienten alle Aufzeichnungen sofort zu stoppen. Weitere Informationen hierzu finden Sie im Abschnitt ["Privatsphäre von Patienten" \(Seite 21\)](#page-20-0).

**(Audioaufnahme): Klicken Sie hier, um die** Audioaufnahme in Operationssälen zu beginnen, für welche diese zugelassen wurde. Weitere Informationen hierzu finden Sie im Abschnitt ["Aufnehmen von Audio" \(Seite 17\)](#page-16-0).

 Bildgebende Eingabegeräte (Quellen) Zeigt die im Operationssaal angeschlossenen und aktiven Eingangsbildquellen (wie Videokameras und Endoskop-Bildgebungsgeräte) an.

Mit den Schaltflächen aund a können Sie durch die verfügbaren Quellen blättern. Sie können Videos aufzeichnen, Standbilder erfassen und einen Live-Stream von einer Eingangsbildquelle übertragen. Einzelheiten hierzu finden Sie in den Abschnitten "Aufnehmen [von Video und Standbildern" \(Seite 16\)](#page-15-0) und ["Übertragen \(Teilen\) von Videos" \(Seite 17\).](#page-16-1)

Für die Eingangsquellen stehen auch eine Bildrotationsfunktion (vor allem für Endoskopiegeräte) und eine Telestrationsfunktion zur Verfügung. Weitere Informationen hierzu finden Sie in den Abschnitten "Rotationskorrekturfunktion" [\(Seite 19\)](#page-18-0) und ["Telestrationsfunktion" \(Seite 20\)](#page-19-0).

#### **6** Ausgabegeräte (Ziele)

Zeigt die Ausgabegeräte an, auf denen das Videosignal der bildgebenden Eingabegeräte überwacht werden soll. Mit dem Kombinationsfeld wird das Eingangsvideosignal einer Quelle bestimmt, das auf einem Ziel-Ausgabegerät angezeigt werden soll. Mit den Schaltflächen **O**und C können Sie durch die verfügbaren Zielgeräte blättern. Sie können auch die geteilte Ansicht und andere Ausgabeoptionen auswählen. Weitere Informationen hierzu finden Sie im Abschnitt ["Einstellen des Mehrfachanzeigemodus eines](#page-13-1)  [Zielgeräts" \(Seite 14\)](#page-13-1).

#### **A** Kombinationsfeld

Zeigt die Schnittpunkte an, mit denen die einzelnen Eingabequellen den Ausgabezielen zugeordnet werden [\(Seite 14\).](#page-13-0)

Schnittpunkte mit einem quadratischen Symbol stehen für direkte Verbindungen zwischen Eingabequelle und Ausgabeziel. Schnittpunkte mit einem Kreissymbol stehen für Sonderfunktionen, die auf das Eingangsvideosignal angewendet werden.

Ein grünes Symbol kennzeichnet einen verbundenen Schnittpunkt, ein weißes Symbol einen getrennten Schnittpunkt.

#### <span id="page-13-0"></span>**Verbinden von Eingangsquellen mit Zielgeräten**

Über das Kombinationsfeld können Sie Eingangsvideosignale (Quellen) mit Ausgabegeräten (Zielen) verbinden, auf denen sie angezeigt werden sollen.

Die verfügbaren Quellen werden oben automatisch in der oberen Zeile und die verfügbaren Ziele werden in der linken Spalte angezeigt.

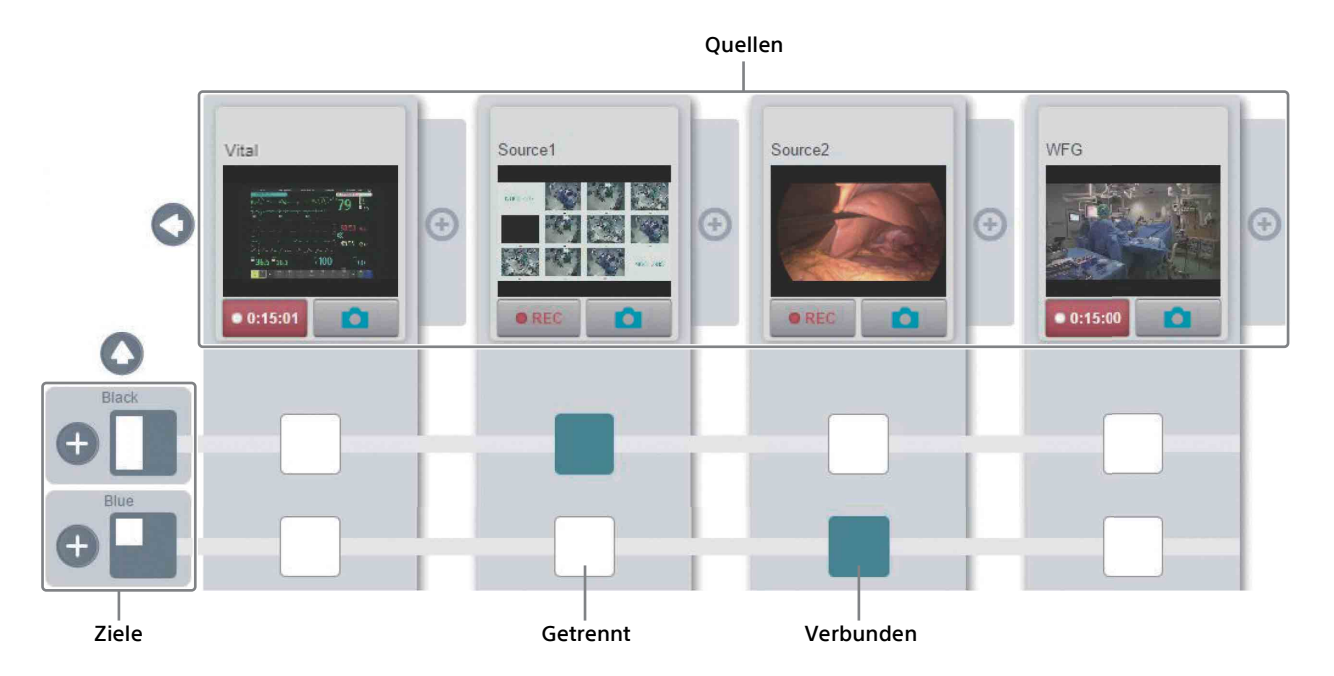

**1 Klicken Sie in der Seitenleiste auf die Funktionsregisterkarte [Switchpanel].**

#### **2 Klicken Sie auf den Schnittpunkt zwischen der Spalte mit dem Quellsignal und der Zeile mit dem Zielgerät.**

Mit den Schaltflächen **O** und **O** können Sie durch die verfügbaren Quellen und mit **O**und durch die verfügbaren Zielgeräte blättern. Während die Verbindung hergestellt wird, ändert sich die Farbe des Schnittpunkts von Weiß zu Hellgrün. Sobald die Verbindung aktiv

ist, wird der Schnittpunkt dunkelgrün angezeigt. Das Quellbild wird dann auf dem Zielgerät angezeigt.

#### **3 Um eine Quelle von einem Ziel zu trennen, klicken Sie erneut auf den Schnittpunkt.**

#### <span id="page-13-1"></span>**Einstellen des Mehrfachanzeigemodus eines Zielgeräts**

Der an ein Ziel-Ausgabegerät angeschlossene IP-Konverter kann für einen von mehreren Mehrfachanzeigemodi zur Anzeige des Eingangsvideosignals auf dem Zielgerät

konfiguriert werden. Die im Folgenden aufgeführten Mehrfachanzeigemodi werden unterstützt. Der graue Bereich der Symbole gibt die entsprechende Anzeigeposition auf dem Zielgerät an.

- (Vollbild): Das Hauptbildsignal wird im Vollbildmodus angezeigt.
- (Einfacher Bild-in-Bild-Modus): Ein einzelnes Teilbild wird das rechts über dem Hauptbild angezeigt.
- • Geteilter Bildschirm): Die Bilder werden nebeneinander angezeigt.
- (Mehrfacher Bild-in-Bild-Modus): Bis zu drei Teilbilder werden rechts über dem Hauptbild angezeigt.
- $\equiv$  (Bild und Bild): Bis zu drei Teilbilder werden rechts neben dem Hauptbild angezeigt.
- **Example 1** (Viertelteilung): Bis zu vier Bilder werden in Quadranten angezeigt.
- **1 Klicken Sie auf ein Zielsymbol, um eine erweiterte Ansicht der Mehrfachanzeige-Layouts anzuzeigen.**

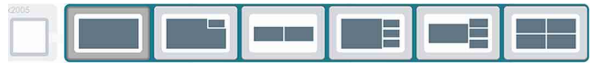

#### **2 Wählen Sie das gewünschte Mehrfachanzeige-Layout aus und klicken Sie dann auf eine beliebige Stelle im Kombinationsfeld.**

Das Zielgerät ist für das ausgewählte Mehrfachanzeige-Layout konfiguriert.

- **3 Klicken Sie auf die Schaltfläche für das Zielgerät, um die Liste der Anzeigepositionen im Mehrfachanzeige-Layout zu erweitern.**
- **4 Klicken Sie auf den Schnittpunkt zwischen einer Quelle und einer Zielanzeigeposition, um die Verbindung zu aktivieren. Wiederholen Sie diesen Vorgang nach Bedarf für andere Quellen und Zielpositionen.**

Die folgende Abbildung zeigt ein Beispiel, bei dem die Quelle "Source2" als Hauptbild für das Zielgerät "Green" und das Bild "Vital" als Teilbild für die Bild-in-Bild-Darstellung oben rechts über dem Hauptbild ausgewählt wurde.

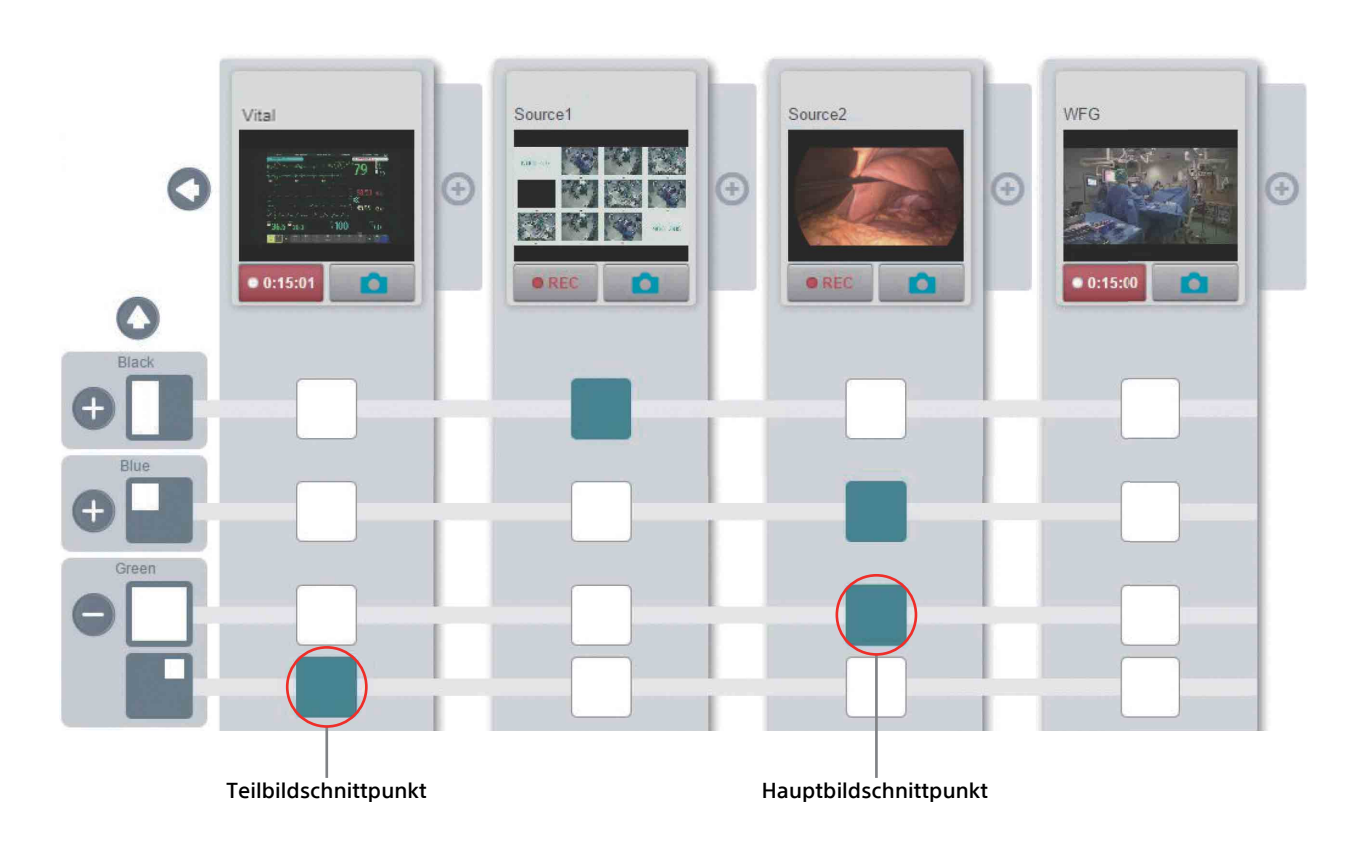

Die kombinierte Bild-in-Bild-Darstellung wird auf dem Zielgerät "Green" angezeigt (siehe folgende Abbildung).

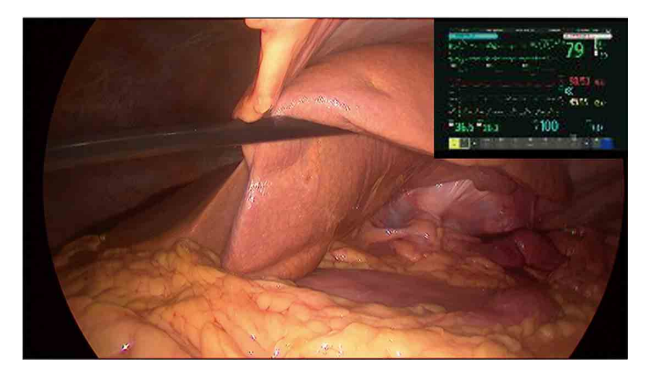

#### <span id="page-15-0"></span>**Aufnehmen von Video und Standbildern**

Zur späteren Anzeige bzw. Verteilung oder Archivierung können Sie das Videosignal einer Eingangsquelle mit zwei verschiedenen Aufnahmemethoden aufzeichnen. So können Sie zum Beispiel während eines Eingriffs Videoclips von wichtigen Momenten (normale Aufzeichnung) oder ein Videos des gesamten Eingriffs (Archivaufzeichnung) aufzeichnen. Die gleichzeitige Aufzeichnung mit beiden Methoden wird ebenfalls unterstützt. Ebenso wird gleichzeitiges Aufzeichnen und Übertragen unterstützt.

Sie können auch Standbilder von der Eingangsquelle erfassen. Standbilder werden in der Auflösung der Eingangsquelle (4K oder HD) im JPEG-Format aufgenommen.

Zum Aufzeichnen von Videos und zum Erfassen von Standbildern werden die folgenden Quellsignal-Schaltflächen im Kombinationsfeld verwendet.

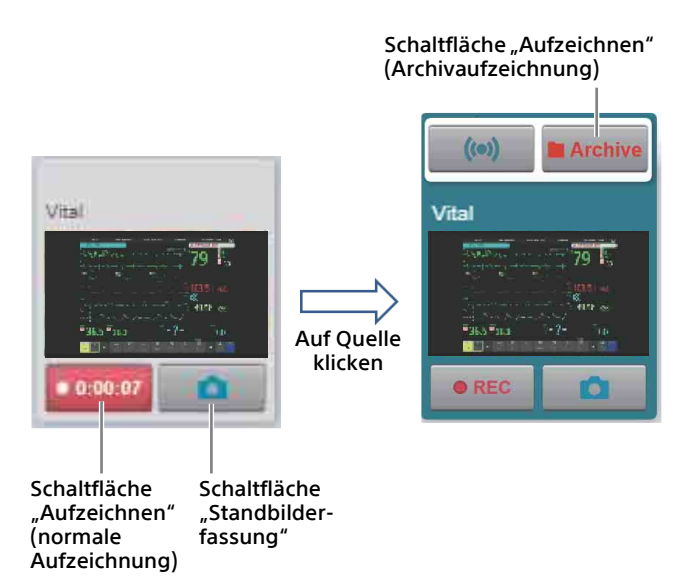

**Einen Videoclip in voller Qualität aufzeichnen (normale Aufzeichnung)**

- **1 Klicken Sie in der Seitenleiste auf die Funktionsregisterkarte [Switchpanel].**
- **2 Klicken Sie im Kombinationsfeld unter der Bildquelle auf die Schaltfläche , um die Aufzeichnung zu starten.**

Die Schaltfläche "Aufzeichnen" ändert sich zur Anzeige der Aufnahmedauer (DB 0007507).

**3 Um die Aufnahme zu beenden, klicken Sie auf die Timer-Schaltfläche .**

Die Timer-Schaltfläche wird wieder zur Schaltfläche **.** REG 1

Sie können das aufgezeichnete Video auf der Workflow-Registerkarte [Review] anzeigen. Sie können während eines Eingriffs nach Bedarf zwischen den Workflow-Registerkarten [Intervention] und [Review] wechseln, um aufgezeichnete Inhalte anzuzeigen.

#### **Einen Videoclip für langfristige Speicherung aufzeichnen (Archivaufzeichnung)**

- **1 Klicken Sie in der Seitenleiste auf die Funktionsregisterkarte [Switchpanel].**
- **2 Wählen Sie im Kombinationsfeld durch Klicken die Bildquelle aus.**

Über dem Miniaturbild werden zwei weitere Schaltflächen angezeigt.

**3 Klicken Sie über der Bildquelle auf die Schaltfläche , um die Archivaufzeichnung zu starten.**

Die Schaltfläche "Archivaufzeichnung" ändert sich zu **Lacenico**, und über dem Miniaturbild gibt die Statusanzeige **an** an, dass die Bildquelle gestreamt wird. Auch auf allen angeschlossenen Zielmonitoren erscheint eine Archivaufzeichnungsanzeige.

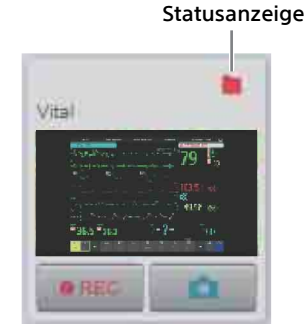

#### **4 Um die Aufnahme zu beenden, klicken Sie auf die Schaltfläche .**

Die Schaltfläche wird wieder zur Schaltfläche **In Archive** 

Sie können das aufgezeichnete Video auf der Workflow-Registerkarte [Review] anzeigen. Mit dieser Methode aufgezeichnete Archivvideos werden auf der Workflow-Registerkarte [Review] mit der Kennzeichnung "Archive" angezeigt. Sie können während eines Eingriffs nach Bedarf zwischen den Workflow-Registerkarten [Intervention] und [Review] wechseln, um aufgezeichnete Inhalte anzuzeigen.

#### **Ein Standbild erfassen**

- **1 Klicken Sie in der Seitenleiste auf die Funktionsregisterkarte [Switchpanel].**
- **2 Klicken Sie auf die Schaltfläche , um ein einzelnes Standbild zu erfassen.**

Das Miniaturbild zeigt durch Blinken an, dass ein Standbild aufgenommen wurde.

Während des Eingriffs können Sie das aufgenommene Bild auf der Workflow-Registerkarte [Review] anzeigen. Aufgenommene Standbilder werden auf der Workflow-Registerkarte [Review] mit blauem Hintergrund angezeigt. Sie können während eines Eingriffs nach Bedarf zwischen den Workflow-Registerkarten [Intervention] und [Review] wechseln, um aufgezeichnete Inhalte anzuzeigen.

Wenn während der Videoaufnahme (normale Aufzeichnung oder Archivaufnahme) ein Standbild aufgenommen wird, wird automatisch ein Lesezeichen zum Video hinzugefügt, sodass der Chirurg den Moment, in dem das Standbild aufgenommen wurde, wieder finden kann.

#### <span id="page-16-0"></span>**Aufnehmen von Audio**

Die Audioaufnahme kann aktiviert werden, indem Einstellungen für die jeweiligen Operationssäle von einem IT-Manager oder Ihrer Sony-Vertretung konfiguriert werden.

#### **Hinweise**

- Standardmäßig ist die Audioaufnahme deaktiviert.
- Halten Sie bei Bedarf Mikrofone für die Audioaufnahme bereit.

#### **Audio aufnehmen**

- **1 Klicken Sie in der Seitenleiste auf die Funktionsregisterkarte [Switchpanel].**
- **2 Klicken Sie auf die Schaltfläche (Audioaufnahme) in der Aktionsleiste, um die Audioaufnahme zu beginnen.**

Die Schaltfläche für die Audioaufnahme ändert sich zur Anzeige der Aufnahmedauer  $\downarrow 0.00.07$ 

#### **3 Um die Aufnahme zu beenden, klicken Sie auf die Timer-Schaltfläche .**

Die Schaltfläche für die Audioaufnahme wird wieder zur Schaltfläche

Sie können das aufgezeichnete Audio auf der Workflow-Registerkarte [Review] überprüfen.

# <span id="page-16-1"></span>**Übertragen (Teilen) von Videos**

Sie können die Bildquelle aus einem Operationssaal im Krankenhausnetzwerk übertragen (freigeben). Auf diese Weise können andere Mitarbeiter des Krankenhauses eine Operation verfolgen, ohne den sterilen Bereich betreten zu müssen. Die freigegebenen Quellen können mit Broadcasts an jedem Computer im Krankenhausnetzwerk außerhalb des Operationssaals angezeigt werden. Das Herunterladen oder Aufzeichnen von freigegebenen Quellen wird nicht unterstützt.

#### **Hinweis**

Die optionale Audioübertragung erfolgt unabhängig von der Videoübertragung. Weitere Informationen hierzu finden Sie im Abschnitt ["Audiokommunikation" \(Seite 22\).](#page-21-0)

#### **Eine Videoquelle übertragen**

- **1 Klicken Sie in der Seitenleiste auf die Funktionsregisterkarte [Switchpanel].**
- **2 Wählen Sie im Kombinationsfeld durch Klicken die Bildquelle aus.**

Über dem Miniaturbild werden zwei weitere Schaltflächen angezeigt.

**3 Klicken Sie über der Bildquelle auf die Schaltfläche , um die Übertragung zu starten.**

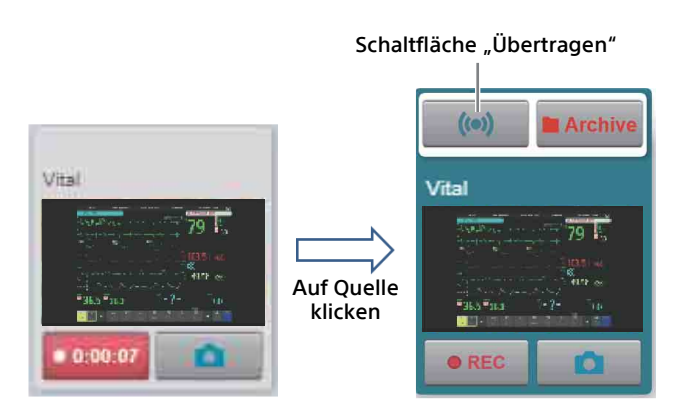

Die Übertragung der ausgewählten Bildquelle beginnt. Die Schaltfläche "Übertragen" ändert sich zu **weiter und über dem Miniaturbild gibt die** Statusanzeige (··) an, dass die Bildquelle übertragen wird.

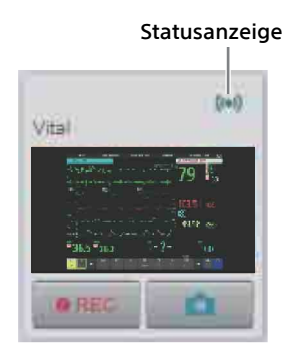

Eine Liste der Teilnehmer, die die Übertragung ansehen, kann durch Klicken auf die Schaltfläche (Übertragungsteilnehmer) in der Seitenleiste angezeigt werden.

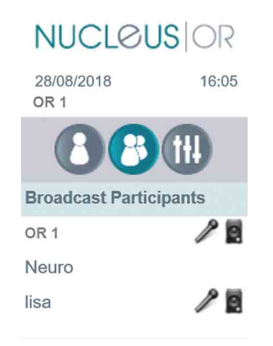

Sie können das übertragene Bild auf der Funktionsregisterkarte [Broadcast] überprüfen.

**4 Um die Übertragung zu beenden, klicken Sie auf die Schaltfläche .**

#### **Eine Übertragung aus einem anderen Operationssaal empfangen**

Sie können eine aus einem anderen Operationssaal während eines Eingriffs gestreamte Übertragung anzeigen.

#### **1 Klicken Sie in der Seitenleiste auf die Funktionsregisterkarte [Broadcast].**

Auf der linken Seite wird eine Liste der Operationssäle sowie eine Zahl in Klammern angezeigt, die die Anzahl der aktiven Übertragungen dieses Operationssaals angibt.

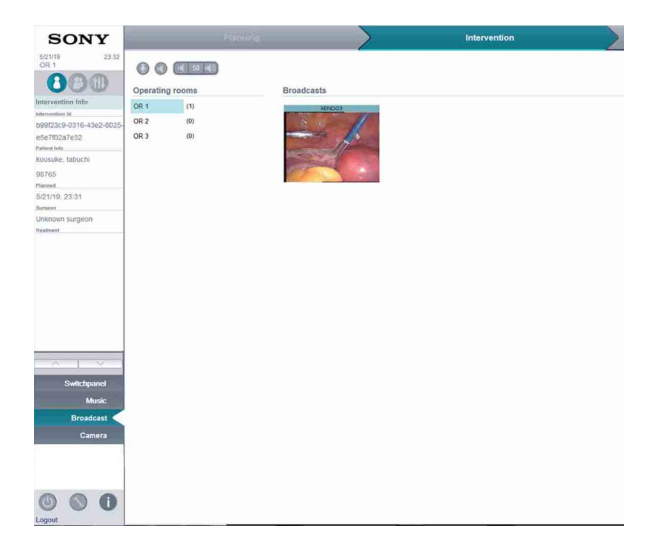

**2 Wählen Sie einen Operationssaal.**

Auf der rechten Seite werden die aktiven Übertragungen des ausgewählten Operationssaals angezeigt.

#### **3 Wählen Sie die Miniaturansicht einer Übertragung.**

Die Sendung wird als Bildquelle zum Kombinationsfeld hinzugefügt.

#### **4 Klicken Sie in der Seitenleiste auf die Registerkarte [Switchpanel].**

Das Kombinationsfeld wird angezeigt.

#### **5 Klicken Sie auf den Schnittpunkt zwischen der Quelle mit dem Übertragungsbild und einem Zielgerät.**

Der Übertragungs-Stream wird auf dem ausgewählten Zielgerät angezeigt.

#### **Hinweis**

Die Audioübertragung erfolgt unabhängig von der Videoübertragung. Weitere Informationen hierzu finden Sie im Abschnitt ["Audiokommunikation" \(Seite 22\).](#page-21-0)

#### <span id="page-18-0"></span>**Rotationskorrekturfunktion**

Die Rotationskorrekturfunktion korrigiert das Bild (normalerweise um 30° oder 45°) abgewinkelter Endoskope und stellt sicher, dass dieses beim Drehen des Endoskops stets in der richtigen Ausrichtung angezeigt wird. Diese Funktion ermöglicht dem Operateur, die Kamera und das Endoskop einhändig zu bedienen.

**1 Klicken Sie in der Seitenleiste auf die Funktionsregisterkarte [Switchpanel].**

Das Kombinationsfeld wird angezeigt.

**2** Klicken Sie auf die Schaltfläche **auf der rechten Seite einer Eingangsquelle.**

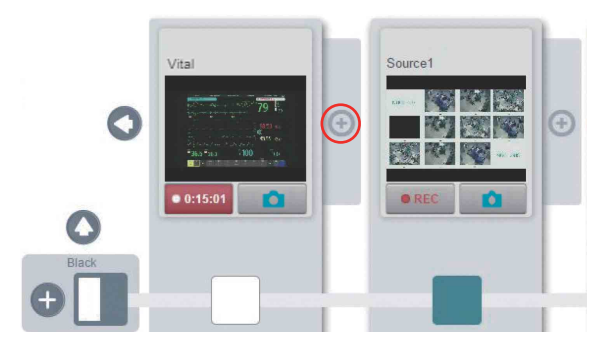

Die Eingangsquelle wird rechts dupliziert.

**3 Klicken Sie auf die Miniaturansicht der duplizierten Eingangsquelle, um die Schaltflächen für optionale Funktionen anzuzeigen.**

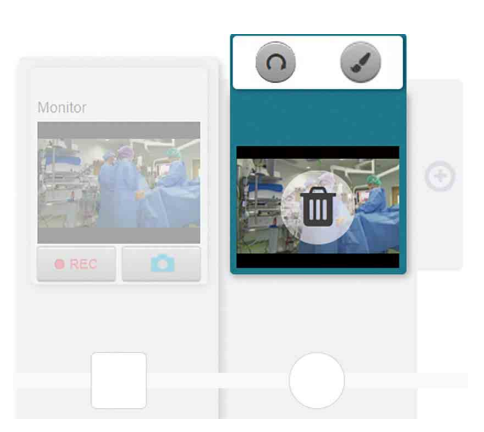

#### **4 Klicken Sie auf die Schaltfläche (Rotationskorrektur).**

Die Schaltfläche für die Rotationskorrektur wird grün und die Schaltfläche (e) (Horizont festlegen) wird angezeigt.

**5 Drehen Sie die Kamera, bis die gewünschte horizontale Ausrichtung angezeigt wird, und klicken Sie dann auf die Schaltfläche (Horizont festlegen).**

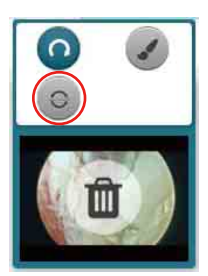

Der Horizont des Bildes wird festgelegt. Ab diesem Zeitpunkt wird das Bild durch die Rotationskorrekturfunktion korrigiert, wenn sich die Kamera bewegt.

**6 Klicken Sie auf einen Schnittpunkt, um das rotationskorrigierte Bild auf einem Zielgerät anzuzeigen.**

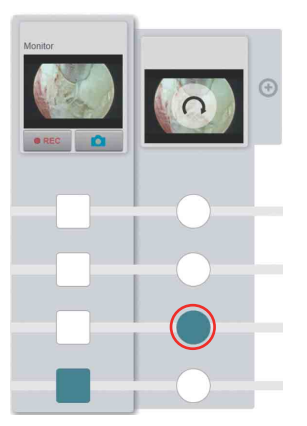

**7 Wenn Sie die Rotationskorrekturfunktion nicht mehr verwenden, klicken Sie auf das Miniaturbild, um die Schaltflächen für optionale Funktionen anzuzeigen, und klicken Sie dann auf das Papierkorbsymbol, um die duplizierte Bildquelle zu entfernen.**

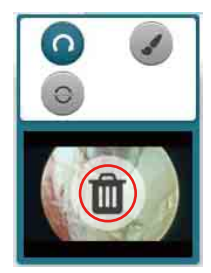

#### **Hinweise**

- Die Rotationskorrekturfunktion kann gemeinsam mit den Bilderfassungs-, Aufzeichnungs- und Übertragungsfunktionen verwendet werden.
- Um zur gleichen Zeit die Telestrationsfunktion nutzen zu können, muss das Quellbild erneut dupliziert werden.
- Die Schnittpunkte im Kombinationsfeld für die Rotationsfunktion sind kreisförmig, um anzuzeigen, dass die Bildquelle dupliziert ist.
- Gleichzeitig kann auch das Originalbild ohne Rotationskorrektur auf einem Zielgerät angezeigt werden.
- Wenn die Rotationsfunktion ausgewählt ist, wechselt die Anzeige vom Mehrfachansichtsmodus (falls ausgewählt) in den Vollbildmodus. Nach dem Verlassen der Rotationskorrekturfunktion kehrt die Anzeige zum vorherigen Anzeigemodus zurück.

#### <span id="page-19-0"></span>**Telestrationsfunktion**

Mit der Telestrationsfunktion können Sie Chirurgen in einem Operationssaal Feedback geben, indem Sie Anmerkungen zu einer außerhalb des Operationssaals gezeigten Bildquelle hinzufügen, die dann an den ursprünglichen Operationssaal weitergeleitet werden. Sie kann auf jede Videoeingangsquelle im Kombinationsfeld angewendet werden.

Mit dieser Funktion kann ein Betrachter an einem entfernten Standort zu Unterrichtszwecken oder bei der direkten Zusammenarbeit mit dem Chirurgen Elemente im Videostream anzeigen oder markieren. Die Telestrationsfunktion kann auch gemeinsam mit bidirektionaler Audiokommunikation verwendet werden. Weitere Informationen hierzu finden Sie im Abschnitt ["Audiokommunikation" \(Seite 22\).](#page-21-0)

#### **1 Klicken Sie in der Seitenleiste auf die Funktionsregisterkarte [Switchpanel].**

Das Kombinationsfeld wird angezeigt.

**2** Klicken Sie auf die Schaltfläche auf der **rechten Seite einer Eingangsquelle.**

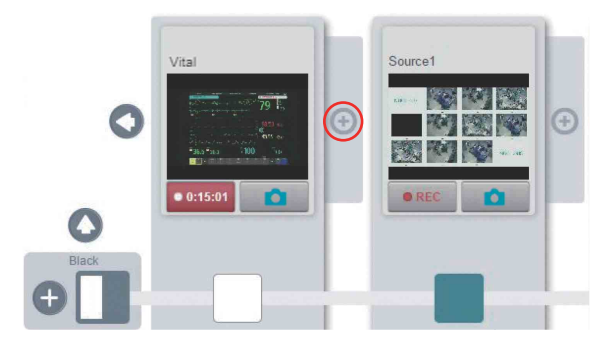

Die Eingabequelle wird dupliziert.

**3 Klicken Sie auf die Miniaturansicht der duplizierten Eingangsquelle, um die Schaltflächen für optionale Funktionen anzuzeigen.**

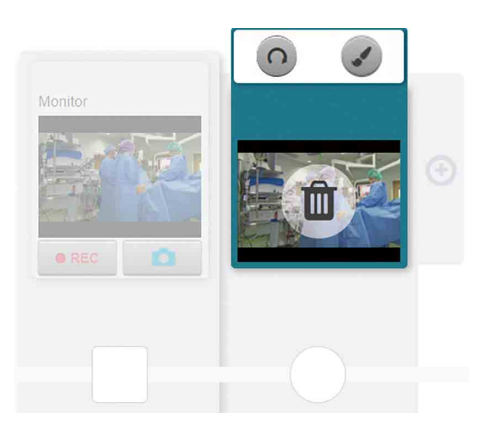

#### **4 Klicken Sie auf die Schaltfläche (Telestrationsfunktion).**

Die Schaltfläche "Telestrationsfunktion" wird grün, und die Bildquelle ist bereit zum Empfang von Anmerkungen, die von anderen Benutzern außerhalb des Operationssaals, z. B. einem Chirurgen, vorgenommen wurden.

#### **5 Klicken Sie auf einen Schnittpunkt, um das mit Anmerkungen versehene Bild auf einem Zielgerät anzuzeigen.**

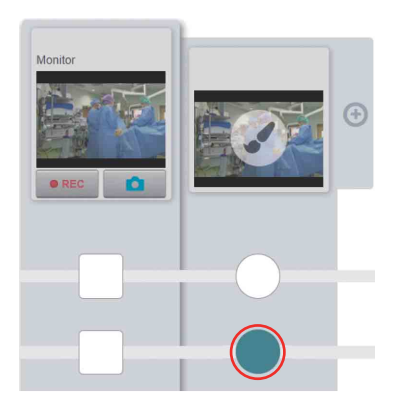

**6 Wenn Sie die Telestrationsfunktion nicht mehr verwenden, klicken Sie auf das Miniaturbild, um die Schaltflächen für optionale Funktionen anzuzeigen, und klicken Sie dann auf das Papierkorbsymbol, um die duplizierte Bildquelle zu entfernen.**

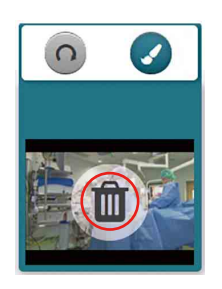

#### **Hinzufügen von Anmerkungen zu einem Bild von einem entfernten Standort aus**

Zu Bildquellen aus einem Operationssaal können von anderen Benutzern außerhalb des Operationssaals Anmerkungen hinzugefügt werden . Im Operationssaal wird das mit Anmerkungen versehene Bild dann auf dem im Kombinationsfeld ausgewählten Ausgabegerät angezeigt.

- **1 Starten Sie die Anwendung "NUCLeUS Telestration".**
- **2 Geben Sie den Benutzernamen und das Kennwort ein.**

Die Telestrationsschnittstelle wird angezeigt.

**3 Wählen Sie den Operationssaal und dann das Quellbild aus, das mit Anmerkungen versehen werden soll.**

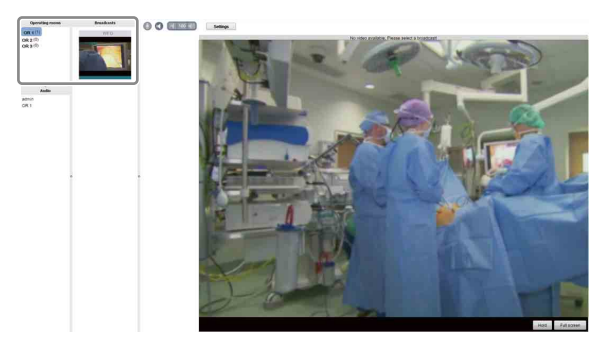

Die Anmerkungswerkzeug-Palette wird angezeigt.

**4 Kommentieren Sie das Bild mit den Werkzeugen auf der Werkzeugpalette.**

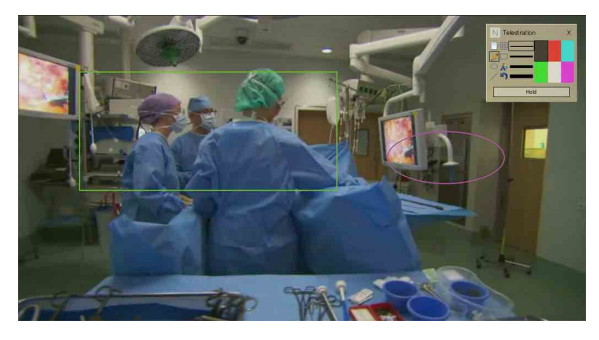

Die folgenden Arten von Anmerkungen werden unterstützt.

- Ellipsen
- Rechtecke
- Linien
- Freihandkurven
- Text
- Raster
- Löschen
- Rückgängig

Sie können auch die Breite und die Farbe von Anmerkungen ändern.

Die zum Bild hinzugefügten Anmerkungen werden auf dem Zielgerät angezeigt, das über das Kombinationsfeld im Operationssaal ausgewählt wurde.

#### **Hinweise**

- Informationen zur Installation der Telestrationssoftware auf Ihrem Computer erhalten Sie bei Ihrem Sony-Vertreter.
- Die Telestrationsfunktion kann gemeinsam mit den Bilderfassungs-, Aufzeichnungs- und Übertragungsfunktionen verwendet werden.
- Um zur gleichen Zeit die Rotationskorrekturfunktion nutzen zu können, muss das Quellbild erneut dupliziert werden.
- Die Schnittpunkte im Kombinationsfeld für die Telestrationsfunktion sind kreisförmig, um anzuzeigen, dass die Bildquelle dupliziert ist.
- Gleichzeitig kann auch das Originalbild ohne Anmerkungen auf einem Zielgerät angezeigt werden.
- Sie können das Video beim Erstellen von Anmerkungen anhalten, indem Sie die Schaltfläche [Hold] drücken.

#### <span id="page-20-0"></span>**Privatsphäre von Patienten**

Um die Privatsphäre von Patienten zu schützen, können Sie mit der Schaltfläche (Privatsphäreschutz) in der Aktionsleiste alle Aufzeichnungen sofort beenden. Drücken Sie

diese Schaltfläche, um alle Video- und Audioaufnahmen, Sendungen und Telestrationssitzungen sofort zu stoppen. Um die Aufnahme und Übertragung erneut zu starten, stellen Sie zunächst sicher, dass der Patient nicht mehr identifiziert werden kann. Starten Sie dann manuell die Aufnahme und Übertragung erneut.

#### <span id="page-21-0"></span>**Audiokommunikation**

Audiokonferenzen zwischen Teilnehmern werden über Chatrooms unterstützt, wobei jeder Operationssaal einen Chatroom darstellt. Sie können an einer Audiokonferenz teilnehmen, indem Sie den Operationssaal auf der Funktionsregisterkarte [Broadcast] auswählen. So können beispielsweise Mitarbeiter während eines medizinischen Eingriffs mit Chirurgen in einem Operationssaal kommunizieren. Diese Funktion ist nützlich für die bidirektionale Kommunikation bei der Übertragung und bei Verwendung der Telestrationsfunktion.

Mikrofon und Lautsprecher werden durch Klicken auf die Mikrofon- und Lautsprechersymbole auf der Funktionsregisterkarte [Broadcast] aktiviert.

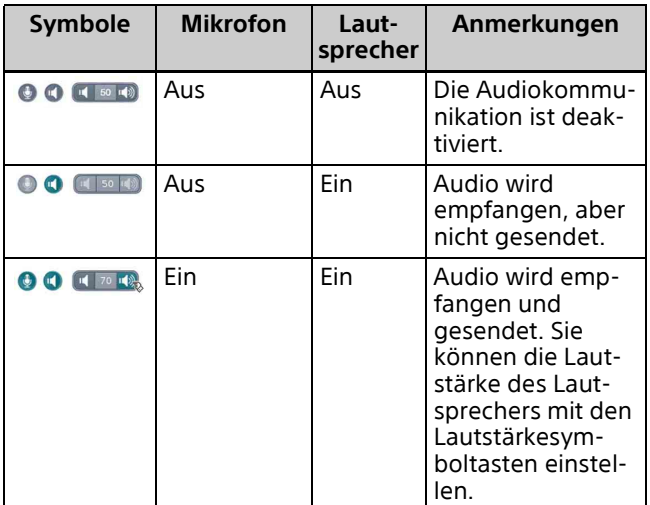

#### **Hinweise**

- Die Audiokommunikation wird unabhängig von einer etwaigen Videoübertragung durch NUCLeUS OR Video unterstützt.
- Audio- und Video-Übertragungen werden separat gesendet. Wenn beispielsweise auf OR1 ein Videosignal gesendet wird, auf der Funktionsregisterkarte [Broadcast] jedoch OR2 ausgewählt ist, ist das Audiosignal von OR1 im Chatroom OR2 hörbar, aber nicht gemeinsam mit der Video-Übertragung im Chatroom OR1.
- An einer Audiokonferenz können mehrere Teilnehmer teilnehmen.

# <span id="page-22-0"></span>**Überprüfungsphase**

Auf der Workflow-Registerkarte [Review] können Sie aufgezeichnete Inhalte wiedergeben, bearbeiten und löschen. Nachdem Sie den Inhalt überprüft haben, können Sie ihn zur langfristigen Speicherung auf einen PACS-Server hochladen.

#### **Hinweise**

- Durch das Aufrufen der Workflow-Registerkarte [Review] wird der Eingriff nicht beendet.
- Sie können jederzeit zwischen der Workflow-Registerkarte [Intervention] und der Workflow-Registerkarte [Review] wechseln.

#### <span id="page-22-1"></span>**Beschreibung der Workflow-Registerkarte [Review]**

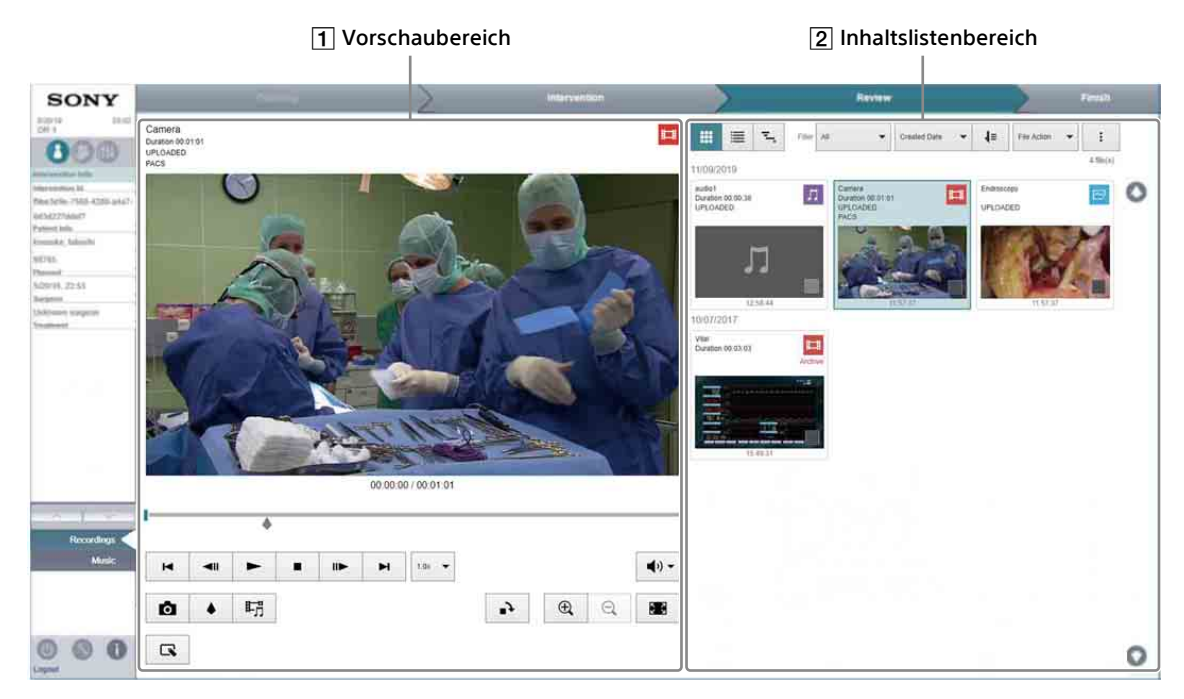

### **Vorschaubereich**

Im Vorschaubereich wird der im Inhaltslistenbereich ausgewählte Inhalt angezeigt.

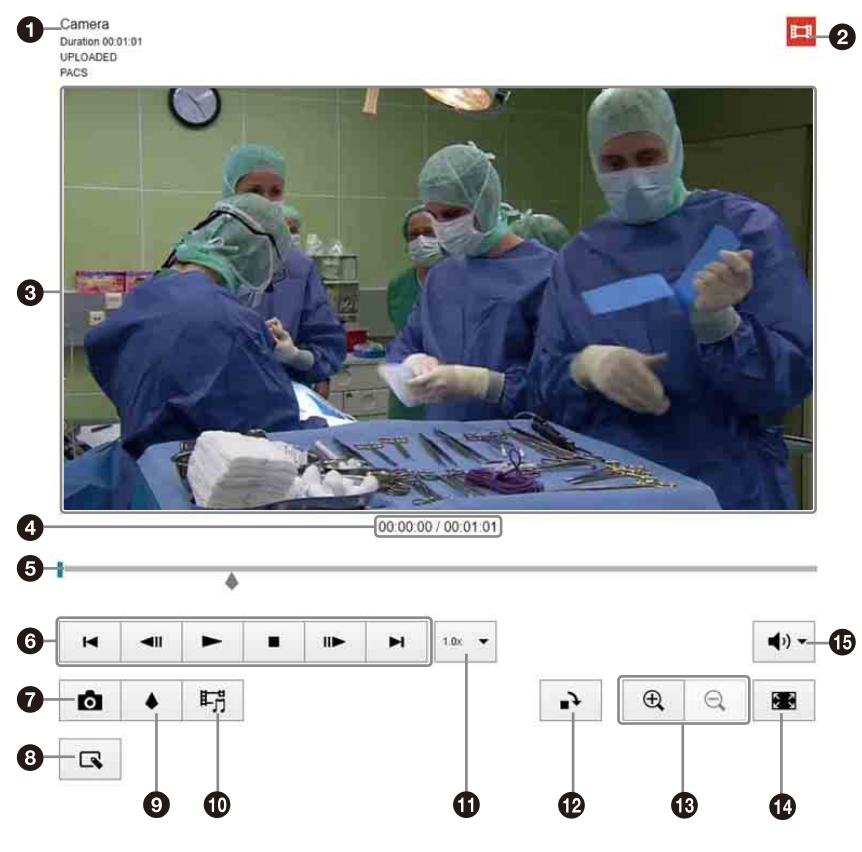

#### **O** Beschreibung

Zeigt eine Beschreibung des angezeigten Inhalts an.

Zeile 1: Titel

- Zeile 2: Dauer
- Zeile 3: Status
- EDITED (wenn der Inhalt bearbeitet wurde)
- UPLOADED (wenn der Inhalt vom lokalen PC hochgeladen wurde) Zeile 4: PACS-Status

#### **2** Symbol für Inhaltstyp

Gibt mit den folgenden Symbolen den Typ des in der Vorschau angezeigten Inhalts an.

- **Ei** Video (enthält Videos, die mit der Schaltfläche "normale Aufzeichnung" und der Schaltfläche "Archivaufzeichnung" aufgenommen wurden)
- **E** Standbilder
- $\bullet$   $\Box$  Audio
- Fil Sonstiges (mit Content Management hochgeladene Dateien)

#### **8** Vorschauanzeige

Zeigt das Bild (Video oder Standbild) des ausgewählten Inhalts an.

# **<sup>6</sup>** Wiedergabeposition und -dauer

Zeigt die aktuelle Wiedergabeposition und die Länge des Clips an.

**6** Timeline- und Wiedergabepositionsanzeige Gibt den Wiedergabestatus des Videos an. Durch Ziehen der Markierung in der Timeline können Sie die aktuelle Wiedergabeposition ändern.

**6** Wiedergabesteuerung

**O** Schaltfläche **O** (Standbilderfassung) Zum Erfassen eines Standbilds des Videos an der aktuellen Wiedergabeposition. Ein neues Standbild wird zum Inhaltslistenbereich hinzugefügt, und dem Video wird an der aktuellen Wiedergabeposition ein Lesezeichen hinzugefügt.

#### **B** Schaltfläche  $\mathbb{R}$  (Bildbearbeitung)

Klicken Sie hier, um den Bearbeitungsmodus zum Zuschneiden von Videoinhalten zu aktivieren. Die Schaltfläche ändert sich zur Schaltfläche  $\mathbf{a}^+$  und in der Timeline werden In- und Out-Punkt-Markierungen angezeigt. Ziehen Sie den In- und Out-Point an die gewünschten Positionen und klicken Sie auf die Schaltfläche  $\mathbf{a}^+$ , um die zugeschnittene Datei zum Inhaltslistenfenster

hinzuzufügen. Um den Bearbeitungsvorgang abzubrechen, klicken Sie außerhalb des Vorschaubereichs und wählen Sie im Bestätigungsdialogfeld [OK].

#### $\odot$  Schaltfläche  $\spadesuit$  (Lesezeichen)

Zum Hinzufügen eines Lesezeichens an der aktuellen Wiedergabeposition des Videos. Wenn Sie ein Lesezeichen auswählen, wird diese Schaltfläche zur Schaltfläche [UNMARK]. Klicken Sie auf die Schaltfläche [UNMARK], um das Lesezeichen zu löschen.

#### $\bullet$  Schaltfläche  $\mathbb{F}_{\square}^{\mathbb{H}}$  (Ton zusammenführen)

Klicken Sie hierauf, um den Videoinhalt mit ausgewähltem Audioinhalt zusammenzuführen, der in der gleichen Intervention gespeichert wurde.

Das Dialogfeld [Merge Audio Confirmation] wird eingeblendet. Wählen Sie den

zusammenzuführenden Audioinhalt aus der Liste aus, geben Sie einen Titel ein und klicken Sie auf [OK], um den zusammengeführten Inhalt zu erstellen.

#### **Hinweis**

Bearbeitete Inhalte können nicht zusammengeführt werden. Ton muss erst zusammengeführt werden, falls Bearbeitung erforderlich ist.

#### **D** Dropdown-Menü **Dropdown-Menü** (Geschwindigkeit) Zur Auswahl der Wiedergabegeschwindigkeit.

#### **<sup>1</sup>** Schaltfläche ■ (Drehen)

Dreht das Vorschaubild um 90°.

#### $\circledR$  Schaltflächen  $\circledR$  und  $\circledR$  (Zoom)

Klicken Sie zum Hineinzoomen auf  $\bigoplus$  und zum Herauszoomen auf  $\Theta$ . Um das Bild zu schwenken, klicken Sie auf das Bild und ziehen Sie es im Vorschaubereich.

#### **1** Schaltfläche **(S)** (Vollbild)

Klicken Sie hier, um den Inhalt im Vollbildmodus anzuzeigen. Sie können auf die Schaltflächen und  $\heartsuit$  klicken, um die Bearbeitungswerkzeuge ein- bzw. auszublenden. Sie können auf die Schaltfläche  $\langle$  oder  $\rangle$  klicken, um zum vorherigen oder nächsten Inhalt zu springen. Um zur Anzeige im Vorschaubereich zurückzukehren, klicken Sie auf die Schaltfläche Fil (Vollbild beenden), doppelklicken Sie in das Fenster oder drücken Sie die ESC-Taste.

#### G Schaltfläche (b) (Lautstärkeregler)

Klicken Sie auf  $\blacktriangleleft$ ) und stellen Sie die Lautstärke mit dem Schieberegler ein. Mit dem Kontrollkästchen  $\Box$   $\mathbb{\mathbb{X}}$  können Sie den Ton stumm schalten.

#### **Inhaltslistenbereich**

Im Inhaltslistenbereich wird der aufgezeichnete Inhalt für den aktuellen Eingriff angezeigt.

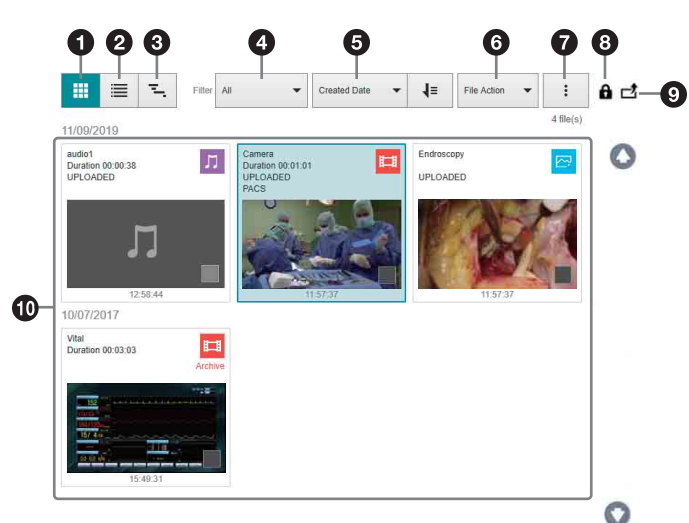

**6** Schaltfläche **(Miniaturbildansicht)** Zeigt den Inhalt in der Miniaturansicht an.

 $\bullet$  Schaltfläche  $\equiv$  (Listenansicht)

Zeigt den Inhalt in der Listenansicht an.

 $\bigcirc$  Schaltfläche  $\Xi$  (Timeline-Ansicht) Inhalt im Zeitleistenformat anzeigen.

**4** Dropdown-Liste [Filter] Filtert die angezeigten Dateien nach dem ausgewählten Inhaltstyp. **All:** Alle Videos und Standbilder.

- **Video:** Während des Eingriffs aufgezeichnete Videos. Videos, die mit der Schaltfläche "Archivaufzeichnung" aufgenommen wurden, sind mit der Aufschrift "Archive" gekennzeichnet.
- **Stills:** Während des Eingriffs erfasste Standbilder.
- **Audio:** Während des Eingriffs aufgezeichnete Audiodaten.
- **Other:** Videos und Standbilder, die aus anderen Quellen als NUCLeUS in das CMS hochgeladen wurden.

#### **6** Dropdown-Liste [Sort]

Sortiert den Inhalt nach der ausgewählten Eigenschaft. Klicken Sie auf den Pfeil, um die Liste in aufsteigender bzw. absteigender Reihenfolge zu sortieren.

- **Created Date:** Datum und Uhrzeit der Erstellung des Inhalts
- **Media Type:** Art des Medienformats (Video, Stills, Audio, Other)
- **File Type:** Art der Datei (ORIGINAL, EDITED, UPLOADED)

#### **6** Dropdown-Liste [File Action]

Zum Auswählen der Aktion, die für den ausgewählten Inhalt ausgeführt werden soll. **Delete:** Löscht die ausgewählte Datei.

- **PACS Register:** Lädt das Bild oder Video auf den PACS-Server hoch.
- **Print:** Druckt Standbilder. Wählen Sie im Dialogfeld [Print Report] den Drucker, das Papierformat und die Anzahl der je Blatt zu druckenden Bilder aus. Sie können mithilfe optionaler Einstellungen auch Metadaten drucken und Bilder beschneiden.

#### **O** Kontextmenü [...]

Zum Auswählen der Aktion, die für den aktuellen Eingriff ausgeführt werden soll.

- **Select All/Deselect All:** Die Kontrollkästchen für alle Inhalte aktivieren oder deaktivieren. [Deselect All] wird nur angezeigt, wenn ein Kontrollkästchen aktiviert ist.
- **Protect this intervention:** Schützt alle zu diesem Eingriff gehörenden Inhalte vor Löschung. Wenn ein Eingriff geschützt ist, ändert sich der Menüpunkt zu [Unprotect this intervention].
- **Share this intervention:** Gibt den gesamten Inhalt des Eingriffs für andere Konten frei. Wenn diese Option ausgewählt ist, wird das Dialogfeld [Share] angezeigt. Klicken Sie auf [Add] und wählen Sie das Konto aus, für das der Eingriff freigegeben werden soll. Klicken Sie dann auf [OK]. Wählen Sie die Zugriffsrechte (Read/Write oder Readonly) und klicken Sie auf [Save]. Um die Freigabe für

ein anderes Konto zu beenden, öffnen Sie das Dialogfeld [Share], klicken Sie auf den entsprechenden Kontonamen und klicken Sie dann auf [Remove] und [Save].

**Print Jobs:** Zeigt die auszuführenden Druckaufträge an. Hier können Sie den Druckstatus prüfen und Druckaufträge abbrechen.

#### **8** Symbol **A** (Sperren)

Zeigt an, dass der zu dem Eingriff gehörende Inhalt mit der Option [Protect this intervention] aus dem Kontextmenü […] gegen Löschen gesperrt ist.

#### $\bigcirc$  Symbol  $\sqsubset \uparrow$  (Freigeben)

Gibt an, ob der zum Eingriff gehörende Inhalt freigegeben ist.

- **:** Zeigt an, dass die Freigabe für andere Konten mit der Option [Share this intervention] aktiviert wurde.
- $\vdash$  **₹:** Zeigt einen Eingriff an, der von einem anderen Konto freigegeben wurde.

#### **1** Inhalt

Zeigt die Liste der Inhalte mit den Dateiinformationen in der ausgewählten Ansichtsart an.

#### <span id="page-25-0"></span>**Anzeigen von Clips und Bildern**

- **1 Klicken Sie oben auf dem Bildschirm auf die Workflow-Registerkarte [Review].**
- **2 Klicken Sie auf den zu überprüfenden Inhalt.**

Der ausgewählte Inhalt wird in der Vorschauanzeige angezeigt. Der ausgewählte Inhalt ist durch einen grünen Rahmen gekennzeichnet. Sie können auch mehrere Inhalte als Ziel für Dateiaktionen auswählen, indem Sie bei jedem Inhalt ein Häkchen in das Kontrollkästchen setzen.

**3 Nachdem Sie den Inhalt überprüft haben, können Sie in der Dropdown-Liste [File Action] eine Aufgabe auswählen, die auf den ausgewählten Inhalt angewendet werden soll.**

# <span id="page-26-0"></span>**Abschlussphase**

Wenn ein Eingriff abgeschlossen ist, müssen Sie die Eingriffssitzung beenden.

#### <span id="page-26-1"></span>**Beenden eines Eingriffs**

#### **1 Klicken Sie oben auf dem Bildschirm auf die Workflow-Registerkarte [Finish].**

Die Eingriffssitzung, einschließlich der laufenden Aufzeichnung und Übertragung, wird beendet. Nach der Beendigung eines Eingriffs kann der Chirurg mit Content Management auf alle aufgezeichneten Inhalte zugreifen.

Auf dem Bildschirm wird wieder die Workflow-Registerkarte [Planning] zur Vorbereitung für den nächsten Eingriff angezeigt.

# <span id="page-26-2"></span>**Speichern und Auswählen von Voreinstellungen**

Sie können benutzerdefinierte Einstellungen zum Anzeigen, Aufzeichnen und Übertragen definieren und diese dann als Voreinstellung speichern. Zu Beginn eines Eingriffs wird automatisch die Standardvoreinstellung geladen (wenn Sie auf die Workflow-Registerkarte [Intervention] klicken). Sie können eine andere Voreinstellung laden oder die Einstellungen der geladenen Voreinstellung ändern. Voreinstellungen werden pro Chirurg und pro Operationssaal gespeichert. Für jeden Chirurgen können mehrere Voreinstellungen konfiguriert werden.

#### **Hinweis**

Die Voreinstellungen beinhalten keine benutzerdefinierten Einstellungen für die Funktionsregisterkarten [Music] und [Camera].

#### **Speichern einer Voreinstellung**

**1 Klicken Sie auf die Schaltfläche (Voreinstellungen), um die Voreinstellungen in der Seitenleiste anzuzeigen.**

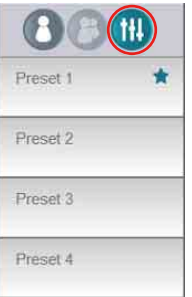

#### **2 Wählen Sie durch Klicken die zu konfigurierende Voreinstellung aus.**

Die Schaltflächen Standard, Speichern und Laden werden angezeigt.

- **3 Konfigurieren Sie auf der Workflow-Registerkarte [Intervention] die benutzerdefinierten Einstellungen für das Kombinationsfeld, die Aufzeichnung und die Übertragung, die Sie als Voreinstellung speichern möchten.**
- **4 Klicken Sie auf die Schaltfläche (Speichern), um die aktuellen Einstellungen in der Voreinstellung zu speichern.**

Das Bestätigungsdialogfeld [Save Preset] wird angezeigt.

- **5 Klicken Sie im Bestätigungsdialogfeld auf [OK].**
- **6 Klicken Sie auf den Namen der Voreinstellung, um den Bearbeitungsmodus zu aktivieren.**

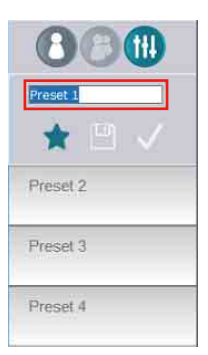

**7 Benennen Sie die Voreinstellung um.**

Auf einem Touchpanel tippen Sie auf das Symbol **WE** zum Anzeigen der Bildschirmtastatur.

#### **Eine Voreinstellung als Standardeinstellung festlegen**

- **1 Wählen Sie eine Voreinstellung aus.**
- **2 Klicken Sie auf die Schaltfläche (Standard).**

Die Standard-Voreinstellung für einen Chirurgen wird durch ein grünes Symbol angezeigt. Die in der Standardvoreinstellung gespeicherten benutzerdefinierten Einstellungen werden von diesem Chirurgen zu Beginn jedes Eingriffs automatisch angewendet.

#### **Ein anderes Preset laden**

- **1 Klicken Sie auf die Schaltfläche (Voreinstellungen), um die Voreinstellungen in der Seitenleiste anzuzeigen.**
- **2 Wählen Sie eine andere Voreinstellung aus.**
- **3** Klicken Sie auf die Schaltfläche  $\sqrt{ }$  (Laden), **um die Einstellungen der ausgewählten Voreinstellung zu übernehmen.**

#### **Hinweis**

Durch das Laden einer anderen Voreinstellung wird keine laufende Aufzeichnung oder Übertragung gestoppt.

# <span id="page-28-0"></span>**Patient Distraction System (PDS)**

Mit dem Patient Distraction System (PDS) kann das chirurgische Personal vor Beginn der Operation angenehme Musik- oder Videoinhalte auf den Monitoren und Lautsprechern in einem Operationssaal wiedergeben, solange der Patient noch wach ist. Sobald der Patient fest schläft, können das Patient Distraction System (PDS) ausgeschaltet, die Monitore auf die NUCLeUS-Videoquellen umgeschaltet sowie das Webradio im Operationssaal wiedergegeben werden.

#### **1 Klicken Sie in der Seitenleiste auf die Funktionsregisterkarte [PDS] (Patient Distraction System).**

Die Funktionsregisterkarte [PDS] wird nur auf der Workflow-Registerkarte [Planning] angezeigt. Der folgende Bildschirm wird angezeigt.

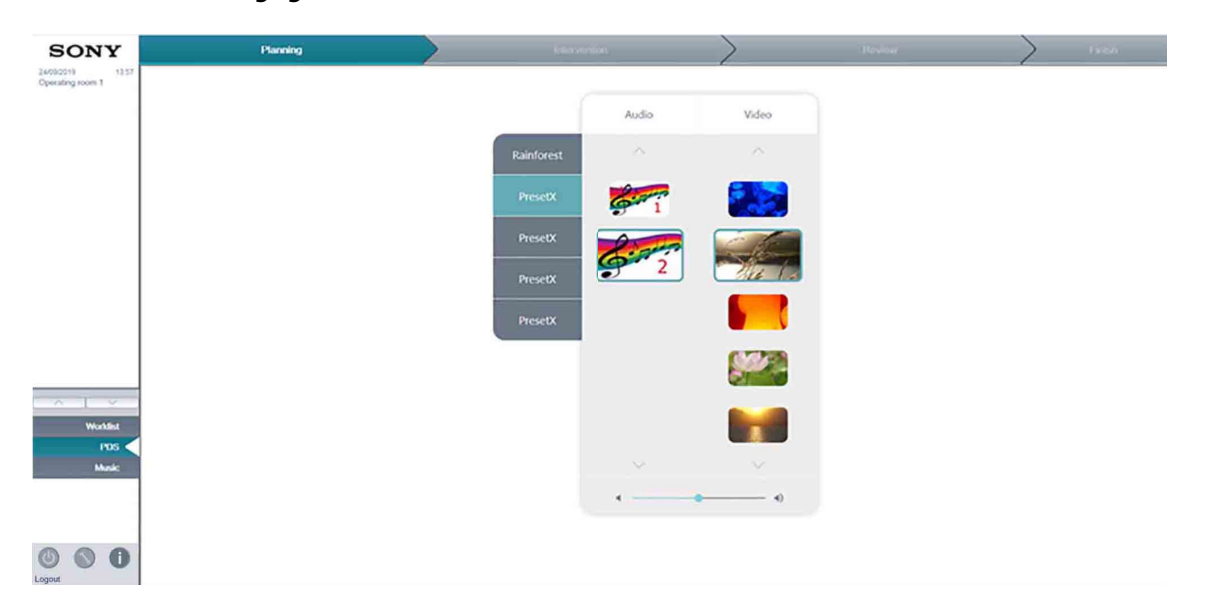

- **2 Wählen Sie aus den verfügbaren Optionen ein Video zur Wiedergabe auf allen verfügbaren Monitoren und/oder einer Audioquelle aus, oder wählen Sie eine vorkonfigurierte Voreinstellung.**
- **3 Wenn der Patient fest schläft, wählen Sie die Workflow-Registerkarte [Intervention], um das Patient Distraction System automatisch zu beenden und die Intervention zu starten.**

#### **Hinweise**

- IT-Manager können bis zu fünf Voreinstellungen konfigurieren, die verschiedene Inhaltstypen (Video, Audio) kombinieren. Voreinstellungen können auch umbenannt werden.
- Wenn eine Voreinstellung als Standard-Voreinstellung konfiguriert wurde, wird das Kombinationsfeld beim Beginn eines Eingriffs entsprechend der Standard-Voreinstellung automatisch neu konfiguriert. Wenn keine Voreinstellung als Standard konfiguriert wurde, wird das Kombinationsfeld im nicht geschalteten Zustand angezeigt.

# <span id="page-28-1"></span>**Hintergrundmusik**

Während eines Eingriffs wird das Audio-Streaming von Internetradiosendern im Operationssaal unterstützt. Für die Verwendung dieser Funktion ist eine Internetverbindung erforderlich. Die verfügbaren Radiosender können entsprechend den Anforderungen des Krankenhauses konfiguriert werden.

#### **1 Klicken Sie in der Seitenleiste auf die Funktionsregisterkarte [Music].**

Der folgende Bildschirm wird angezeigt.

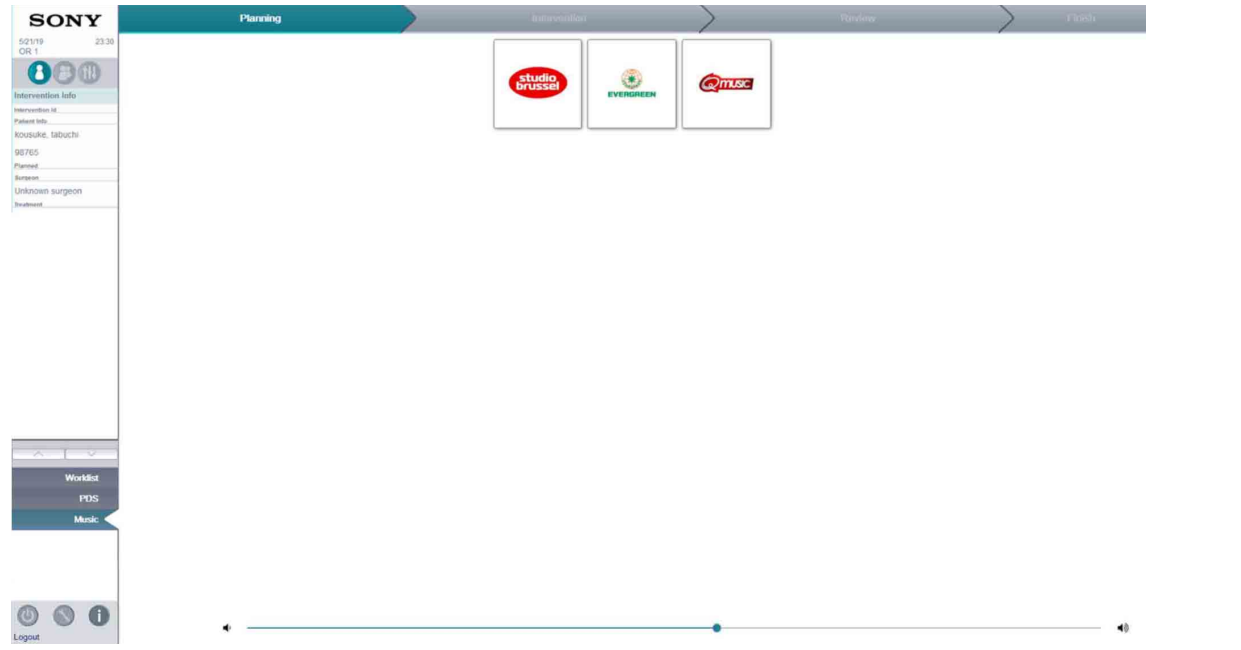

#### **2 Klicken Sie auf das Symbol eines Radiosenders, um diesen auszuwählen.**

Der ausgewählte Radiosender wird durch einen grünen Rahmen und ein AudioWiedergabe-Symbol 1 in der rechten oberen Ecke gekennzeichnet.

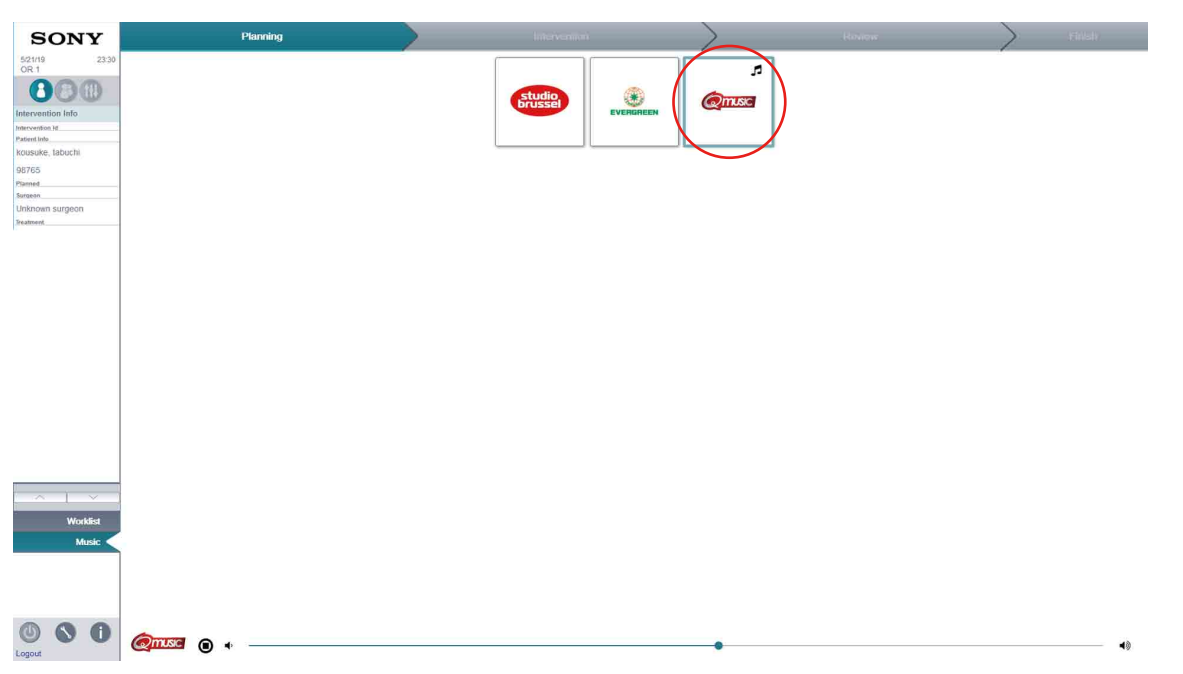

#### **Die Wiedergabe beenden**

Klicken Sie auf die Schaltfläche Stopp .

#### **Die Lautstärke einstellen**

Klicken Sie auf die Schaltfläche (, um die Lautstärke zu verringern. Klicken Sie auf die Schaltfläche (), um die Lautstärke zu erhöhen. Sie können die Lautstärke auch durch Ziehen des Schiebereglers in der Lautstärkeleiste einstellen.

#### **Hinweis**

Internet-Radiosender können durch die IT-Abteilung des Krankenhauses konfiguriert werden.

### <span id="page-30-0"></span>**Steuern einer Kamera**

Sie können das von Netzwerk-IP-Kameras gelieferte Bild im Operationssaal direkt in NUCLeUS OR anpassen. Es stehen Steuerelemente zum Schwenken, Neigen und Zoomen zur Verfügung.

#### **1 Klicken Sie in der Seitenleiste auf die Funktionsregisterkarte [Camera].**

Das Bild der Netzwerk-IP-Kamera wird angezeigt.

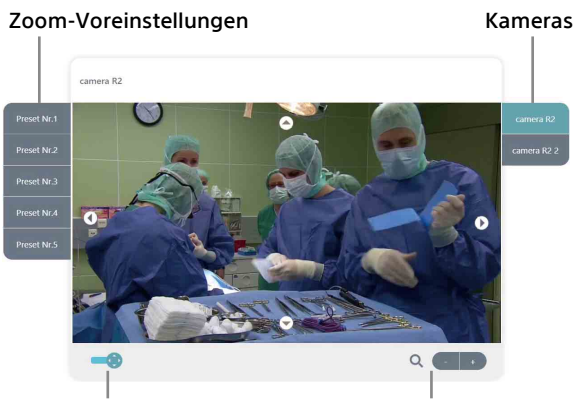

Moduswahlschalter für Zoom-Schaltflächen Schwenk-/Neigesteuerung

#### **2 Wählen Sie mit den Kameraauswahltasten auf der rechten Seite die Kamera aus, die Sie steuern wollen.**

#### **3 Passen Sie das Bild an.**

Schieben Sie den Moduswahlschalter für Schwenk-/Neigesteuerung nach links, um das Bild mit der Berührungssteuerung einzustellen. Schieben Sie den Schalter nach rechts, um das Bild mit der Schaltflächensteuerung einzustellen. Die Schwenk- und Neigefunktion einstellen: Klicken Sie im Berührungssteuerungsmodus auf einen Punkt im Kamerabild. Das Kamerabild wird so verschoben, dass der ausgewählte Punkt in der Bildmitte liegt. Im Schaltflächensteuerungsmodus können Sie zum Einstellen der Schwenk- und Neigefunktion auf die Pfeile nach oben/ unten/links/rechts klicken.

Den Zoom einstellen: Klicken Sie links auf eine Zoom-Voreinstellung. Sie können auch auf die Zoom-Schaltflächen +/– klicken.

#### **Hinweise**

- Die Funktionsregisterkarte [Camera] wird nur angezeigt, wenn eine Netzwerk-IP-Kamera konfiguriert ist.
- Es können Bilder von bis zu drei Netzwerk-IP-Kameras angezeigt werden.
- Die Schwenk- und Neigegeschwindigkeiten hängen von den Spezifikationen der Kameras ab.
- Die verfügbaren Zoom-Faktoren hängen von den Spezifikationen der Kameras ab.
- Nicht alle IP-Kameras unterstützen die Funktionen zum Bereichszoom und zum Zentrieren per Klick.
- Informationen zu unterstützten Kameras erhalten Sie von Ihrem Sony-Vertreter.

# <span id="page-30-1"></span>**Audiogeräte konfigurieren**

Sie können die Mikrofone und Lautsprecher für die Audiokommunikation zwischen dem Operationssaal und einem externen Raum konfigurieren. Sie können vor Beginn des Eingriffs auch den Ton testen, um sicherzustellen, dass die Lautsprecher ordnungsgemäß funktionieren.

#### **1 Klicken Sie unten links auf dem Bildschirm auf die Schaltfläche .**

Das Dialogfeld [Settings] wird eingeblendet.

**2 Klicken Sie auf die Schaltfläche [Play sound], um einen Testton über die ausgewählten Lautsprecher wiederzugeben.**

### <span id="page-30-2"></span>**Versionsinformationen anzeigen**

Sie können die Softwareversion des NUCLeUS-Servers anzeigen.

#### **1 Klicken Sie unten links auf dem Bildschirm auf die Schaltfläche .**

Das Dialogfeld [Version Information] wird eingeblendet und zeigt die Nummer der Softwareversion an.

# <span id="page-31-0"></span>**NUCLeUS Mobile Monitor**

Mithilfe der auf einem iPad Pro installierten App "NUCLeUS Mobile Monitor" können Sie Live-Bilder in einem Operationssaal betrachten. Um diese Funktion zu nutzen, müssen Sie zuvor die App "NUCLeUS Mobile Monitor" auf einen iPad Pro herunterladen und darauf installieren.

# <span id="page-31-1"></span>**Anmelden**

#### **1 Öffnen Sie "NUCLeUS Mobile Monitor".**

Das Dialogfeld zum Anmelden am Operationssaal wird eingeblendet. Jeder Operationssaal ist mit einem QR-Code gekennzeichnet.

#### **2 Scannen Sie den QR-Code des Operationssaals.**

Um zu erfahren, an welcher Stelle im Operationssaal sich der QR-Code befindet, wenden Sie sich an Ihren Systemadministrator.

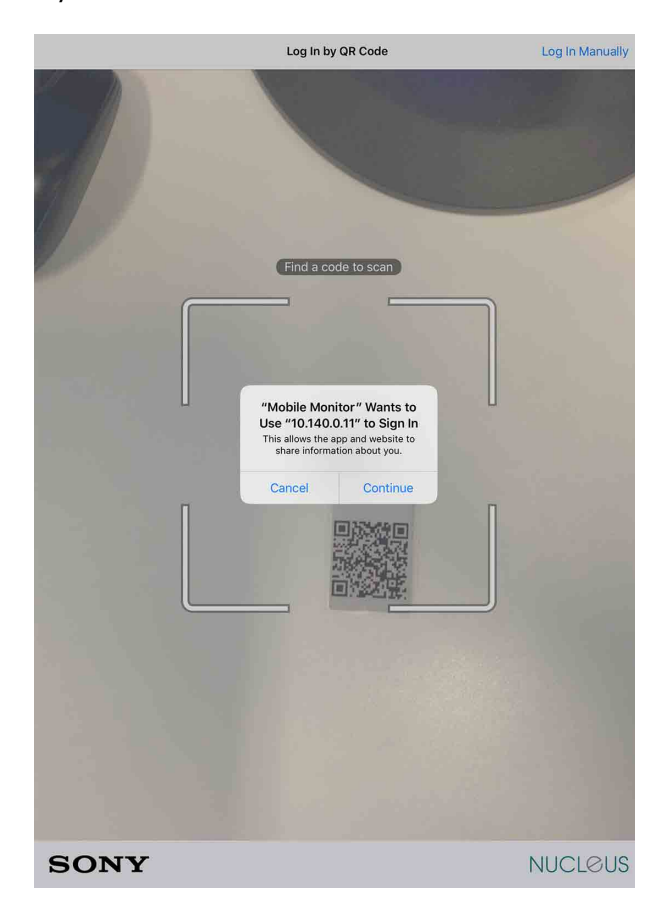

Das Dialogfeld zur Benutzeranmeldung wird eingeblendet.

#### **Hinweis**

Falls für den Operationssaal kein QR-Code verfügbar ist, können Sie oben rechts auf dem Bildschirm auf [Login Manually] tippen, um sich manuell anzumelden. Geben Sie die korrekte URL ein und tippen Sie auf [Login], um das Anmeldedialogfeld einzublenden.

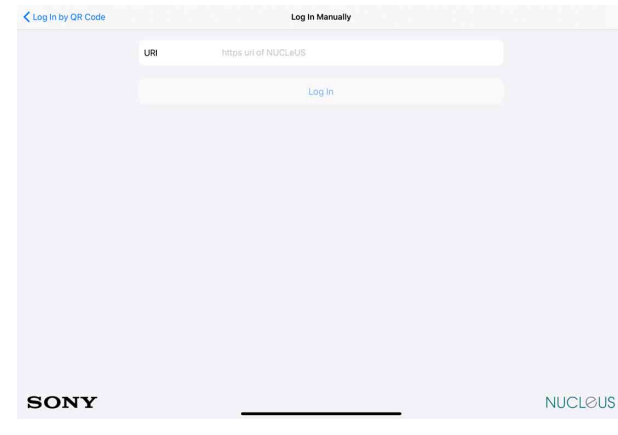

**3 Geben Sie den NUCLeUS-Benutzernamen und das Kennwort ein und tippen Sie dann auf [Login].**

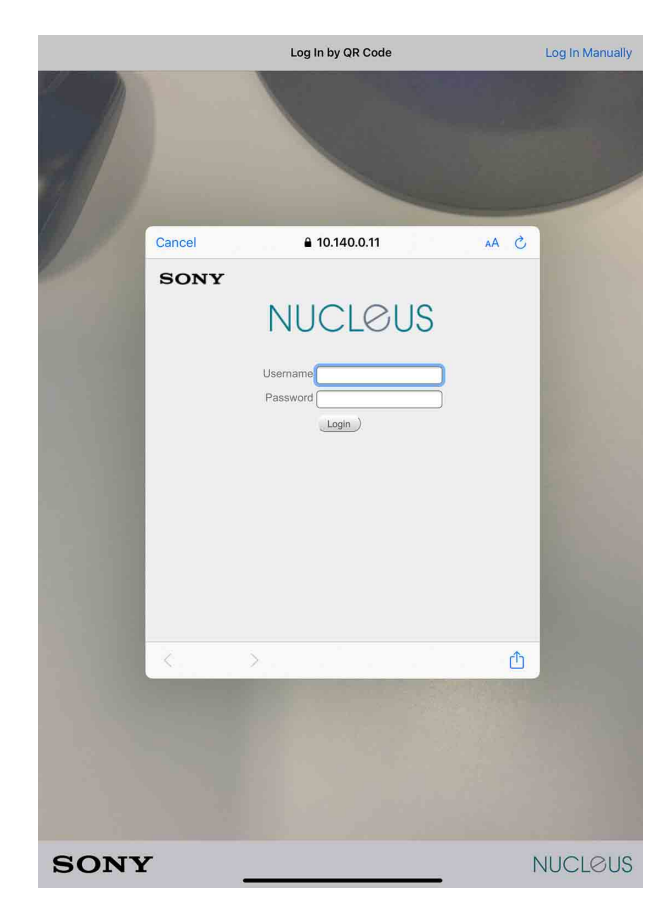

Die Miniaturbildansicht für den Operationssaal wird eingeblendet.

# <span id="page-32-0"></span>**Betrachten von Live-Bildern**

In der Miniaturbildansicht werden Miniaturbilder für die in einem Operationssaal aktiven Video-Streams angezeigt. Wenn sich die verschiedenen Quellen online oder offline schalten, werden automatisch entsprechende Video-Streams hinzugefügt oder entfernt.

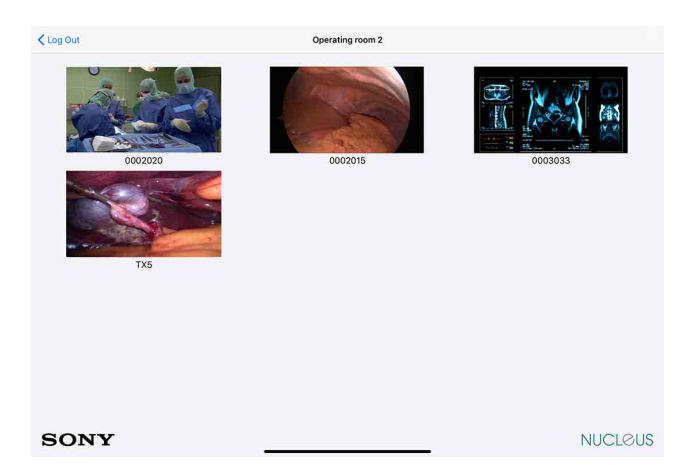

Tippen Sie auf ein Miniaturbild, um den zugehörigen Video-Stream im Vollbildmodus anzuzeigen.

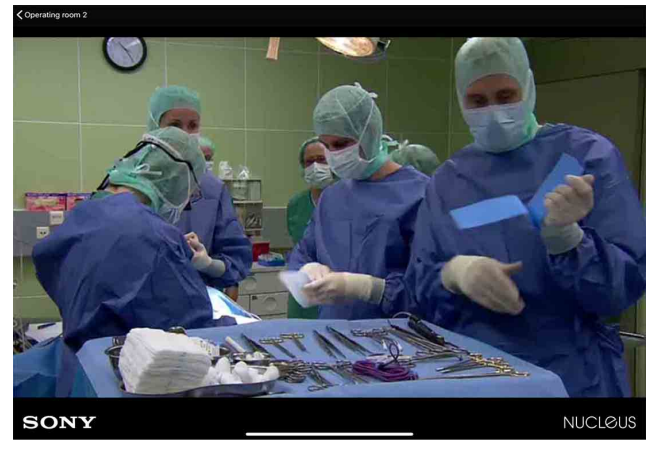

Um zur Miniaturbildansicht für den Operationssaal zurückzukehren, tippen Sie oben links auf dem Bildschirm auf die entsprechende Schaltfläche.

# <span id="page-32-1"></span>**Abmelden**

Um den Operationssaal zu verlassen, tippen Sie oben links in der Miniaturbildansicht auf [Logout].

#### **Hinweis**

Wenn eine Intervention in einem Operationssaal beendet wurde, wird die Mobile Monitor-Sitzung automatisch beendet und die Verbindung zu NUCLeUS Mobile Monitor getrennt.

# <span id="page-33-0"></span>**Broadcasts**

Mit Broadcasts können Sie Übertragungen aus einem Operationssaal oder von anderen Orten innerhalb des Krankenhausnetzwerks ansehen. Durch Aktivieren eines Mikrofons und eines Lautsprechers können Sie auch mit den Chirurgen im Operationssaal kommunizieren.

#### **1 Starten Sie einen Webbrowser.**

**2 Geben Sie die NUCLeUS-Web-URL ein, um die NUCLeUS-Web-Homepage anzuzeigen.**

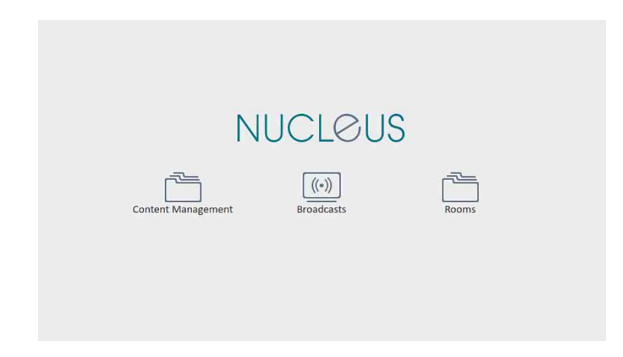

#### **Tipp**

Bitten Sie einen IT-Manager, NUCLeUS Web als Startseite festzulegen oder ein Lesezeichen zu erstellen.

**3 Klicken Sie auf die Schaltfläche [Broadcasts].**

Ein Anmeldebildschirm wird angezeigt.

**4 Geben Sie den Benutzernamen und das Kennwort ein.**

Der Bildschirm "Broadcasts" wird angezeigt.

**5 Wählen Sie den Operationssaal und dann die Übertragung aus, die Sie sehen möchten.**

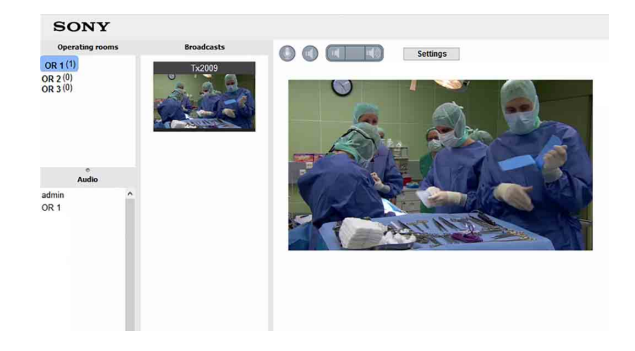

**6 Um mit den Chirurgen im Operationssaal zu kommunizieren, aktivieren Sie das Mikrofon und den Lautsprecher, indem Sie auf die Symbole oben auf dem Bildschirm klicken.**

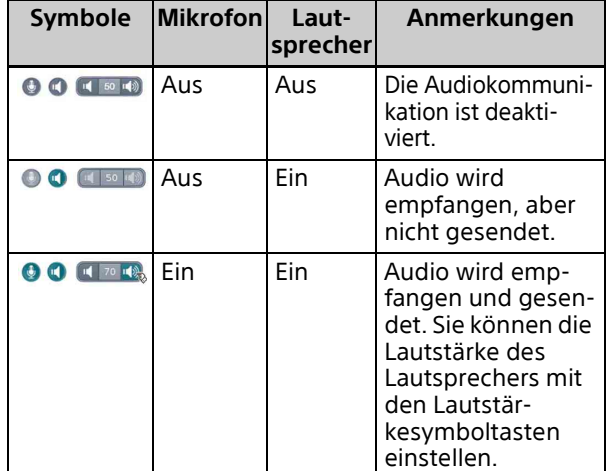

#### **Hinweise**

- Es gibt keinen Benachrichtigungsmechanismus für eingehende Anrufe oder Nachrichten. Mikrofone und Lautsprecher müssen von vornherein aktiviert sein, oder ein separates Benachrichtigungssystem muss verwendet werden.
- Die Audiokommunikation wird unabhängig von einer etwaigen Videoübertragung durch NUCLeUS OR in einem Operationssaal unterstützt.
- An einer Audiokonferenz können mehrere Teilnehmer teilnehmen.

# <span id="page-34-0"></span>**Content Management**

Content Management ist das Content-Management-System von NUCLeUS. Es bietet auf jedem Computer im Krankenhausnetzwerk Zugriff auf alle aufgezeichneten Inhalte sämtlicher abgeschlossenen Eingriffe. Es unterstützt die gleichen Funktionen zum Überprüfen und Hochladen von aufgezeichneten Inhalten wie NUCLeUS OR. Es bietet auch Tools zum Festlegen von Metadaten für Inhalte, Hinzufügen von Lesezeichen und Anmerkungen, Bearbeiten von Videoinhalten, Erfassen von Standbildern aus Videoinhalten und Herunterladen von Inhalten auf einen Computer.

# <span id="page-34-1"></span>**Anmelden**

- **1 Starten Sie einen Webbrowser.**
- **2 Geben Sie die NUCLeUS-Web-URL ein, um die NUCLeUS-Web-Homepage anzuzeigen.**

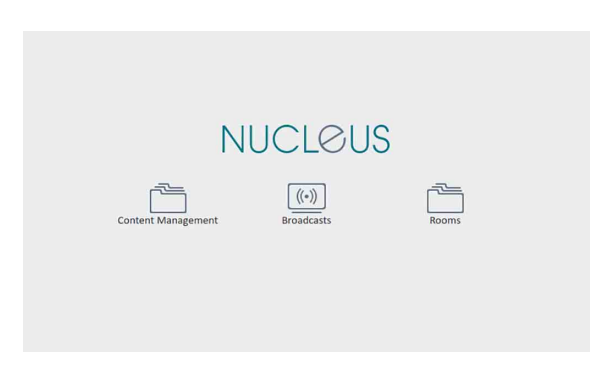

#### **Tipp**

Bitten Sie einen IT-Manager, NUCLeUS Web als Startseite festzulegen oder ein Lesezeichen zu erstellen.

**3 Klicken Sie auf die Schaltfläche [Content Management].**

Ein Anmeldebildschirm wird angezeigt.

# NUCL<sup>@US</sup>

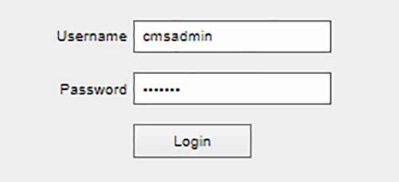

#### **4 Geben Sie die Benutzer-ID und das Kennwort ein, und klicken Sie auf die Schaltfläche [Login].**

Der Suchbildschirm des Content-Management-Systems wird angezeigt.

# <span id="page-34-2"></span>**Abmelden**

**1 Klicken Sie oben rechts auf dem Bildschirm auf die Schaltfläche [Logout].**

Ein Bestätigungsdialogfeld wird angezeigt.

**2 Klicken Sie auf die Schaltfläche [OK].**

Der Anmeldebildschirm wird angezeigt.

# <span id="page-35-0"></span>**Suchbildschirm**

Der Suchbildschirm zeigt alle Eingriffe an, für die der angemeldete Benutzer Leseberechtigung hat.

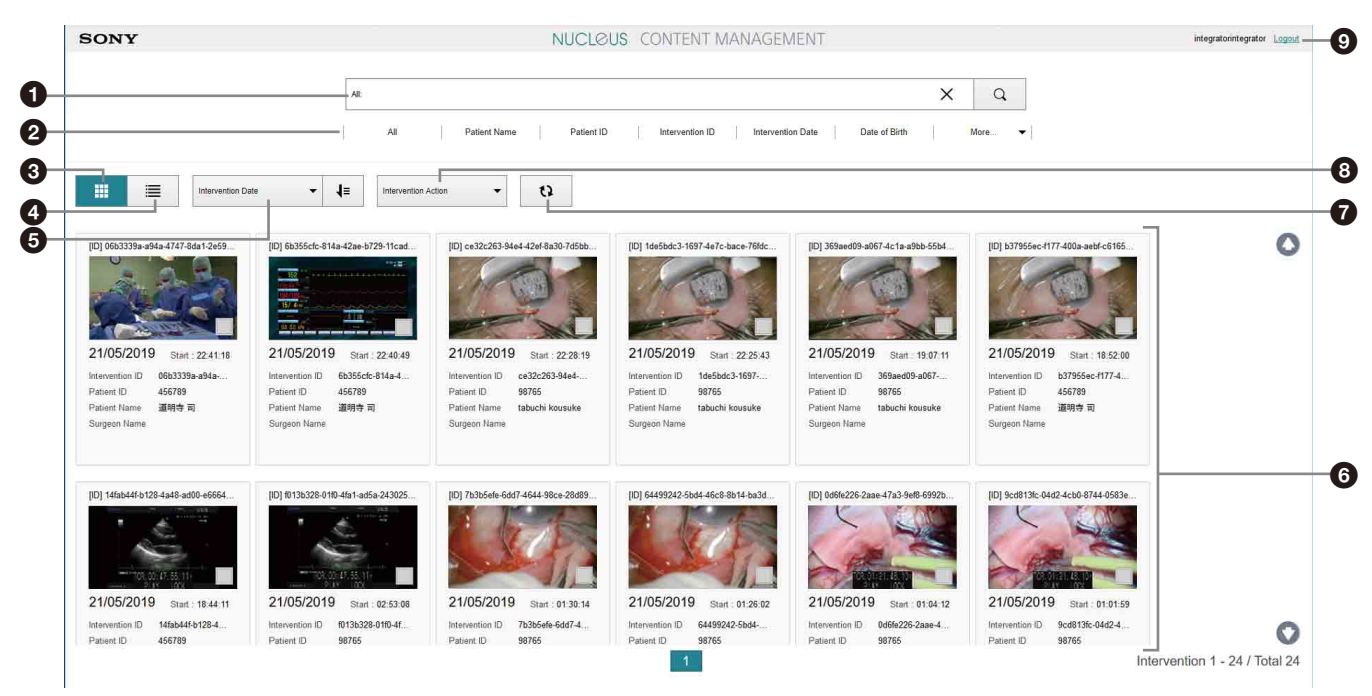

### **O** Suchfeld

Zum Eingeben von Text, um nach Eingriffen zu suchen, deren Metadateneigenschaften den eingegebenen Text enthalten.

### **2** Suchfilter

Zum Auswählen eines Suchfilters, um die Suchergebnisse für bestimmte Metadateneigenschaften einzugrenzen. Sie können die Eingriffe nach den folgenden Metadateneigenschaftstypen filtern.

- All
- Patient Name
- Patient ID
- Intervention ID
- Intervention Date
- Date of Birth
- Intervention Name
- Gender
- Surgeon ID
- Surgeon Name
- Referring Physician
- Operating Room
- Owner

#### **8** Schaltfläche **(Miniaturbildansicht)**

Zeigt die Eingriffe in der Miniaturansicht an.

 $\bullet$  Schaltfläche  $\equiv$  (Listenansicht)

Zeigt die Eingriffe in der Listenansicht an.

### **6** Dropdown-Liste [Sort]

Sortiert die Suchergebnisse nach der ausgewählten Metadateneigenschaft. Sie können die Eingriffe nach den folgenden Metadateneigenschaftstypen sortieren.

- Protect
- Intervention Name
- Intervention ID
- Intervention Date
- Patient ID
- Patient Name
- Gender
- Date of Birth
- Surgeon ID
- Surgeon Name
- Referring Physician
- Operating Room
- Owner

#### **6** Inhaltsanzeigebereich

Zeigt die Eingriffe an, die den Suchbedingungen entsprechen. Klicken Sie auf einen Eingriff, um den aufgezeichneten Inhalt für diesen Eingriff auf dem Wiedergabebildschirm anzuzeigen.

#### Schaltfläche () (Aktualisieren)

Aktualisiert die Anzeigen entsprechend dem neuesten Status.

#### **O** Dropdown-Liste Intervention Action

Zum Auswählen der Aktion, die für die ausgewählten Eingriffe ausgeführt werden soll. **Delete:** Löscht die im Inhaltsanzeigebereich ausgewählten Eingriffe.

**Merge:** Wählen Sie im Inhaltsanzeigebereich zwei oder mehr Eingriffe aus und wählen Sie [Merge], um das Dialogfeld [Merge]

anzuzeigen. Wählen Sie das Zusammenführungsziel aus. Sie können auch die Werte der Metadateneigenschaften für die zusammengeführten Eingriffe bearbeiten. **Add:** Erstellen Sie eine neue Intervention mit

**O** Schaltfläche [Logout]

Metadaten.

# <span id="page-36-0"></span>**Wiedergabebildschirm**

Der Wiedergabebildschirm wird durch Klicken auf einen Eingriff im Suchbildschirm angezeigt. Auf diesem Bildschirm können Sie Videos wiedergeben, Metadaten bearbeiten, Standbilder erfassen und Lesezeichen hinzufügen. Sie können auf diesem Bildschirm auch Inhalte von einem

lokalen PC zu NUCLeUS hochladen und Inhalte von NUCLeUS auf einen PACS-Server exportieren. Klicken Sie oben links auf dem Bildschirm auf die Schaltfläche [Back to search], um zum Suchbildschirm zurückzukehren.

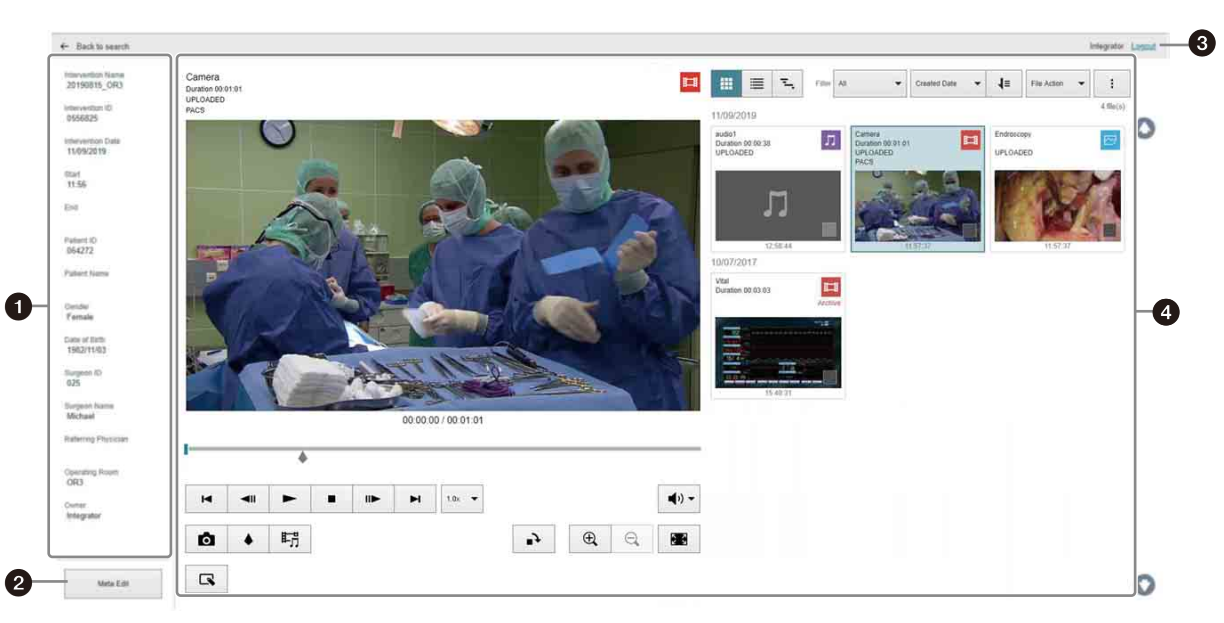

#### **O** Liste der Metadateneigenschaften

Zeigt die Metadateneigenschaften der ausgewählten Datei an. Die folgenden Metadateneigenschaften werden

unterstützt. Mithilfe dieser

Metadateneigenschaften können Sie Eingriffe als Filter auf dem Suchbildschirm suchen und sortieren.

- Intervention Name
- Intervention ID
- Intervention Date
- Start
- End
- Patient ID
- Patient Name
- Gender
- Date of Birth
- Surgeon ID
- Surgeon Name
- Referring Physician
- Operating Room
- Owner

#### **@** Schaltfläche [Meta Edit]

Klicken Sie hier, um die Werte der Metadateneigenschaften zu bearbeiten. Im Bearbeitungsmodus können die Werte aller Metadateneigenschaften im Textfeld der jeweiligen Eigenschaft bearbeitet werden. Klicken Sie zum Abschluss der Bearbeitung auf die Schaltfläche [Save].

#### **6** Schaltfläche [Logout]

# **<sup>4</sup>** Überprüfungsbereich

Der Überprüfungsbereich besitzt dieselbe Benutzeroberfläche wie die Workflow-Registerkarte [Review] in NUCLeUS OR. Weitere Informationen hierzu finden Sie im Abschnitt ["Überprüfungsphase" \(Seite 23\)](#page-22-0).

#### **Hinweis**

Der Wiedergabebildschirm von Content Management unterstützt zwei zusätzliche Funktionen in der Dropdown-Liste [File Action], die nicht auf der Workflow-Registerkarte [Review] von NUCLeUS OR verfügbar sind.

- **Download:** Den ausgewählten Inhalt von Content Management auf dem Computer speichern.
- **Upload:** Eine Datei vom Computer zu Content Management hochladen. Hochgeladene Dateien werden als Medientyp "Other" gekennzeichnet.

Sie können den Titel des Inhalts auch bearbeiten, indem Sie im Überprüfungsbereich auf den Titel klicken.

#### **Hinweise**

- Wenn Sie benutzerdefinierte Metadatenelemente für Inhalte hinzufügen oder löschen möchten, wenden Sie sich an den IT-Manager des Krankenhauses oder an Ihren Sony-Vertreter.
- Um einen neuen Benutzer zu registrieren oder die Zugriffsberechtigungen für einen Benutzer zu ändern, wenden Sie sich an den IT-Manager der Krankenhauseinrichtung.

### <span id="page-37-0"></span>**Bearbeitungsmodus-Bildschirm**

Der Bearbeitungsmodus-Bildschirm wird durch Klicken auf die Schaltfläche  $\blacksquare$  im Wiedergabebildschirm angezeigt. Sie können Videos zuschneiden und den Aufnahmen mithilfe des Bearbeitungsmodus Notizen hinzufügen. Im Bearbeitungsmodus wird die Videowiedergabe an der aktuellen Wiedergabeposition angehalten.

Nach dem Zuschneiden eines Videoclips bzw. dem Hinzufügen von Notizen klicken sie auf die Schaltfläche  $\mathbf{a}^+$ , um das bearbeitete Bild in einer neuen Datei zu speichern. Die neue Datei wird im Überprüfungsbereich des Wiedergabebildschirms angezeigt.

Um den Bearbeitungsmodus zu verlassen, ohne eine neue Datei zu erstellen, klicken Sie auf eine beliebige Stelle außerhalb des

Bearbeitungsmodus-Bildschirms und wählen Sie im Bestätigungsdialogfeld die Option [OK].

Camera<br>Duration 00.01:01<br>UPLOADED<br>PACS

ជា៎

 $\blacktriangleleft$ J.

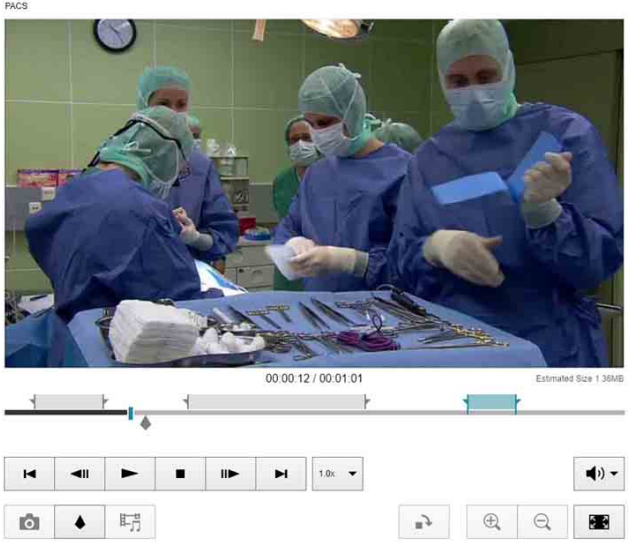

Im Bearbeitungsmodus werden die folgenden Schaltflächen für Zuschneide- und Anmerkungsfunktionen angezeigt. Die Schaltflächen für Zuschneidefunktionen werden nur angezeigt, wenn der ausgewählte Inhalt ein Videoclip ist. Die Schaltflächen für Anmerkungsfunktionen werden sowohl bei Videoclips als auch bei Standbildern angezeigt.

 $\mathbb{F} \quad \mathbb{Z} \cdot \mathbb{R} \rightarrow \mathbb{R} \cdot \mathfrak{D}$ 

 $\mathcal{C}$ 

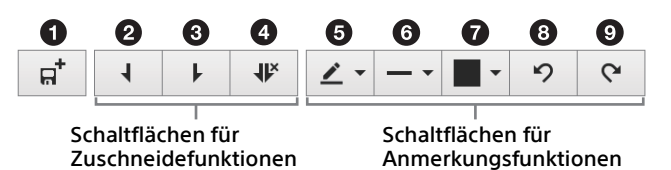

### Schaltfläche  $\pi^+$  (Neu erstellen)

Erstellt eine neue Datei zum Speichern des bearbeiteten Inhalts.

#### **@** Schaltfläche (In-Punkt)

Fügt einen neuen In-Punkt an der aktuellen Wiedergabeposition hinzu. Ein entsprechender Out-Punkt wird am Ende des Clips hinzugefügt (oder beim nächsten In-Punkt, sofern vorhanden).

#### **Schaltfläche ↓ (Out-Punkt)**

Fügt einen neuen Out-Punkt an der aktuellen Wiedergabeposition hinzu. Ein entsprechender In-Punkt wird am Anfang des Clips hinzugefügt (oder beim vorhergehenden Out-Punkt, sofern vorhanden).

#### **③** Schaltfläche <a>
↓<br />
(Punkte löschen)

Löscht den In- und Out-Punkt aus dem in der Timeline ausgewählten Zuschneidebereich.

#### **G** Dropdown-Liste "Anmerkungstyp"

Zum Auswählen von Freihandskizze, Rechteck, Ellipse oder Textwerkzeug.

Verwenden Sie die Anmerkungsfunktionen Freihandskizze, Rechteck und Ellipsen, um Formen auf dem Bild zu zeichnen. Die Linienstärke dieser Anmerkungen wird in der Dropdown-Liste "Linienstärke" bestimmt. Wenn das Anmerkungswerkzeug Text ausgewählt ist, ziehen Sie mit der Maus auf dem Bildschirm einen Bereich und geben Sie dann über die Tastatur Text ein. Der Text wird innerhalb des ausgewählten Bereichs angezeigt.

**6** Dropdown-Liste "Linienstärke" Dropdown-Liste "Schriftgröße"

Zum Auswählen der Linienstärke für die Anmerkungswerkzeuge Freihandskizze, Rechteck und Ellipse. Drei Optionen stehen zur Verfügung. Zum Auswählen der Schriftgröße für das Anmerkungswerkzeug Text. Drei Optionen stehen zur Verfügung.

#### **O** Farbpalette

Zum Auswählen der Farbe für die Anmerkungswerkzeuge Freihandskizze, Rechteck, Ellipse und Text. Es stehen 16 Farben zur Verfügung.

**3** Schaltfläche "Rückgängig"

**O** Schaltfläche "Wiederholen"

#### <span id="page-38-0"></span>**Zuschneiden eines Videoclips**

Sie können einen Videoclip mithilfe der Schaltflächen für Zuschneidefunktionen zuschneiden.

- **1 Wählen Sie das zuzuschneidende Video aus**  und klicken Sie auf die Schaltfläche  $\mathbb{R}$ , um **in den Bearbeitungsmodus zu wechseln.**
- **2 Fügen Sie der Timeline einen In-Punkt ( )**  und einen Out-Punkt (L) hinzu, um den **zuzuschneidenden Bereich des Videoclips zu definieren.**

Sie können in der Timeline mehrere zuzuschneidende Bereiche definieren.

**3 Ziehen Sie den In- und Out-Punkt an die gewünschten Positionen in der Timeline.**

#### **4 Klicken Sie auf die Schaltfläche .**

Das Dialogfeld [Video Edit] wird eingeblendet.

#### **5 Wählen Sie die Methode zum Speichern des zugeschnittenen Videos aus.**

- [Merge and save into one clip]: Zum Ausschneiden der zuzuschneidenden Bereiche in der Timeline, Zusammenfügen der Bereiche und Speichern als eine einzige Datei. Geben Sie in das Eingabefeld [New Title] einen Titel für die Datei ein.
- [Save clips separately]: Zum Ausschneiden der zuzuschneidenden Bereiche in der Timeline und Speichern in separaten Dateien. Geben Sie in das Eingabefeld [Title] jedes Bereichs einen Titel für die jeweilige Datei ein.

In beiden Fällen wird der ursprüngliche Videoinhalt beibehalten.

**6 Klicken Sie auf die Schaltfläche [OK], um die Dateien zu speichern und das Dialogfeld zu schließen.**

# <span id="page-39-0"></span>**Anhang**

# <span id="page-39-1"></span>**Warenzeichen**

• NUCLeUS ist eine Marke der Sony Corporation.

Die in diesem Dokument erwähnten Produktoder Systemnamen sind Warenzeichen oder registrierte Warenzeichen im Besitz ihrer jeweiligen Eigentümer. Die Symbole ® und ™ werden in diesem Handbuch nicht verwendet.